**© ООО «ДИАВЕР»**

# **КОМПЛЕКС ИНСТРУМЕНТАЛЬНЫХ ПРОГРАММНЫХ СРЕДСТВ «КОМДИВ 2.0»**

# **РУКОВОДСТВО ПО ЭКСПЛУАТАЦИИ (РОЛЬ «ПОЛЬЗОВАТЕЛЬ»)**

### Аннотация

Настоящий документ является руководством пользователя по работе с функциональным веб-приложением Комплекса инструментальных программных средств «Комдив 2.0» (КИПС «Комдив 2.0») «Управление данными». Функционал веб-приложения описан на примере информационно-аналитической системы (ИАС) «Автосалон», построенной с помощью КИПС «Комдив 2.0». В документе описаны назначение, область применения и основные функции приложения.

Документ состоит из следующих разделов:

- Введение;
- Подготовка к работе;
- Функционал веб-приложения «Управление данными».

### Содержание

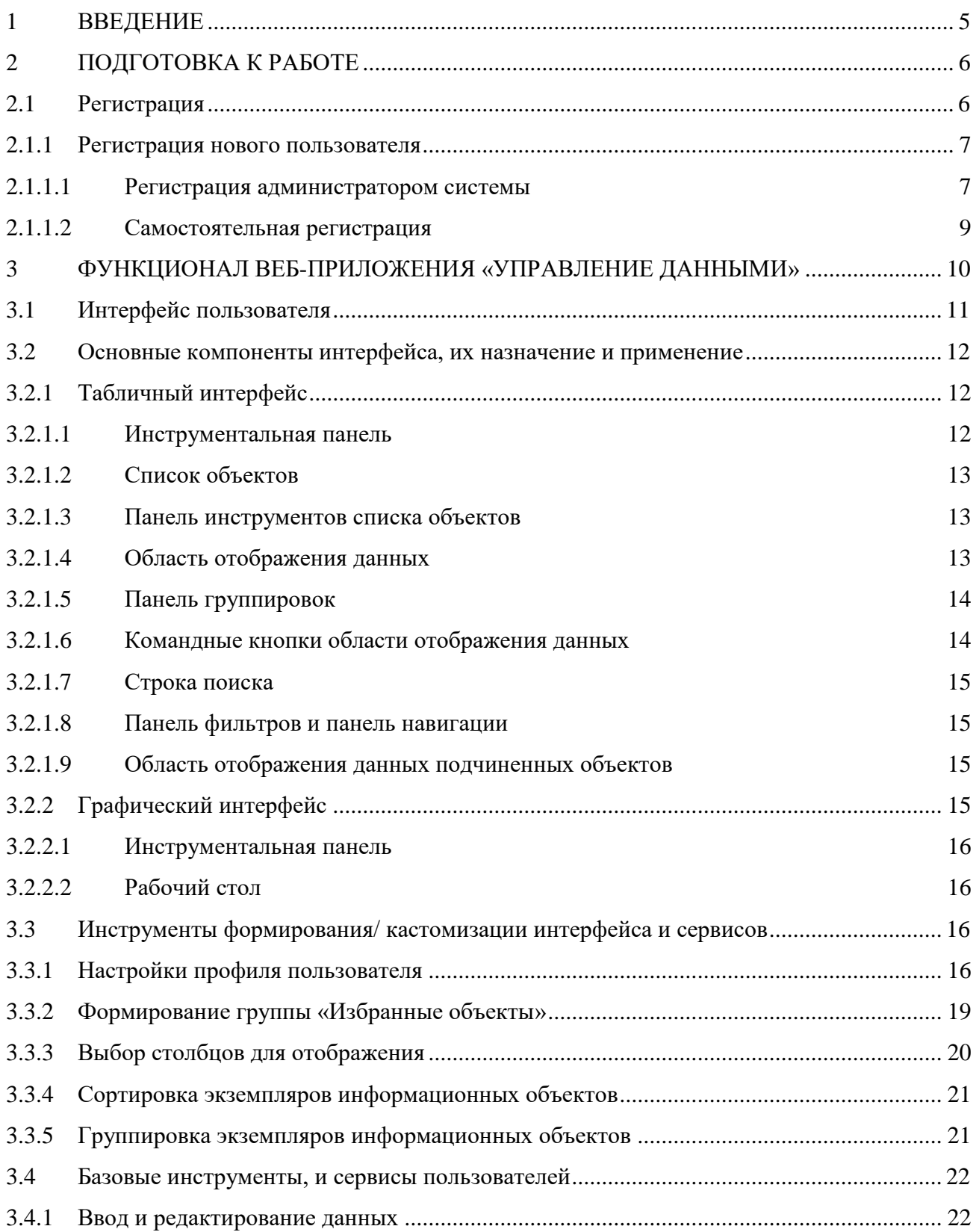

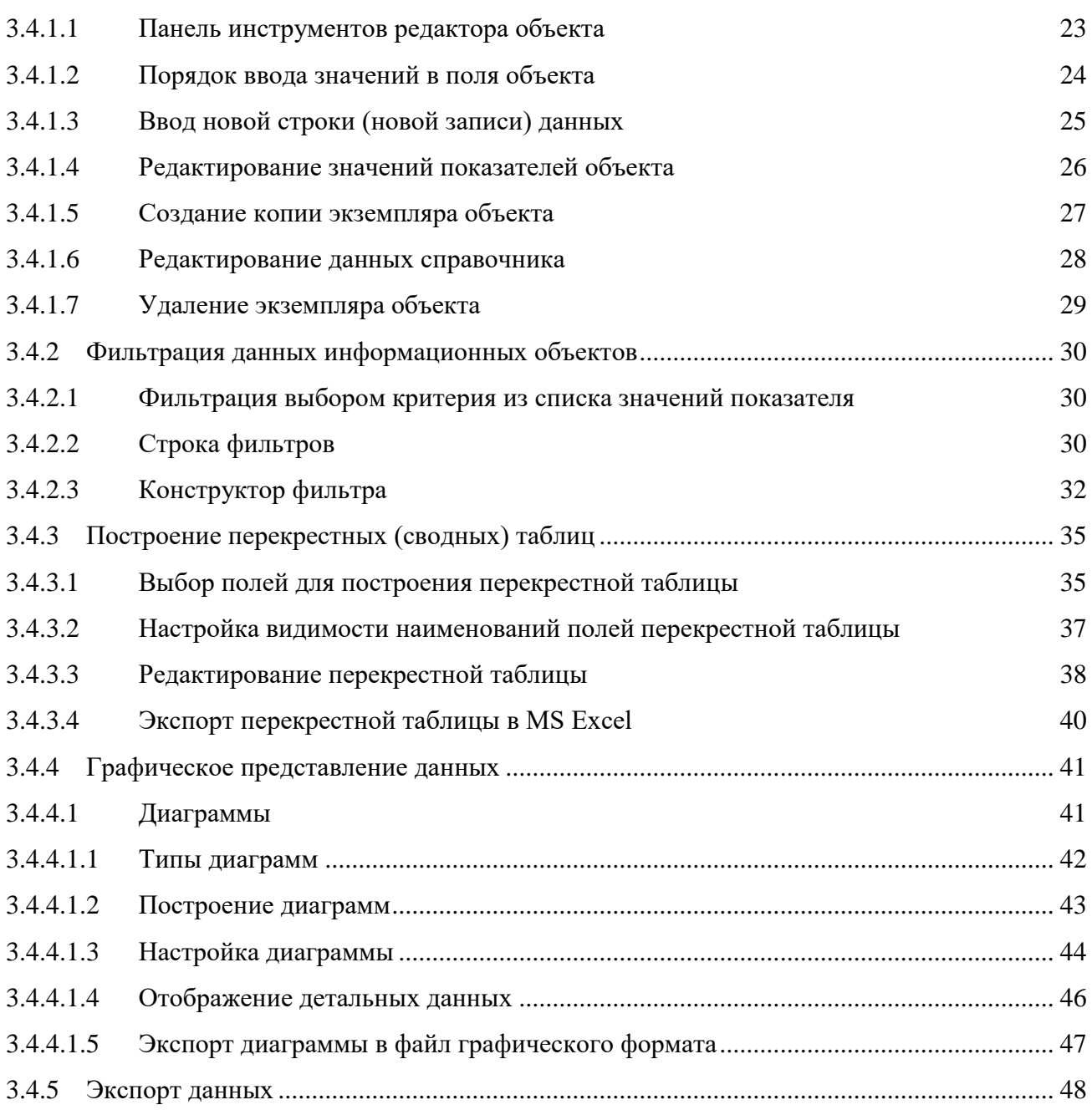

### <span id="page-4-0"></span>1 ВВЕДЕНИЕ

Функционал веб-приложений, входящих в состав КИПС «Комдив 2.0», описан на основе демонстрационной информационно-аналитической системы «Автосалон».

Веб-приложение КИПС «Комдив 2.0» «Управление данными» предназначено для ведения учета оперативных данных информационных объектов прикладной информационной системы и является основным функциональным приложением, которое позволяет пользователю работать с данными предметной области.

Другие веб-приложения предназначены для администраторов (информационных администраторов) разрабатываемых с помощью КИПС «Комдив 2.0» прикладных информационных систем (см. Руководство по эксплуатации (роль «Администратор»):

- приложение «Настройка объектов учета» предназначено для управления мета-описаниями информационных объектов системы;
- приложение «Управление правами пользователей» предназначено для управления авторизацией пользователей прикладной системы;
- приложение «Ведение системных настроек» предназначено для создания и редактирования системных констант, для настроек стартовой страницы системы и др.

5

### <span id="page-5-0"></span>2 ПОДГОТОВКА К РАБОТЕ

Для запуска демонстрационной информационно-аналитической системы «Автосалон» необходимо в адресной строке браузера ввести адрес сайта (url). На экране монитора откроется стартовая страница системы.

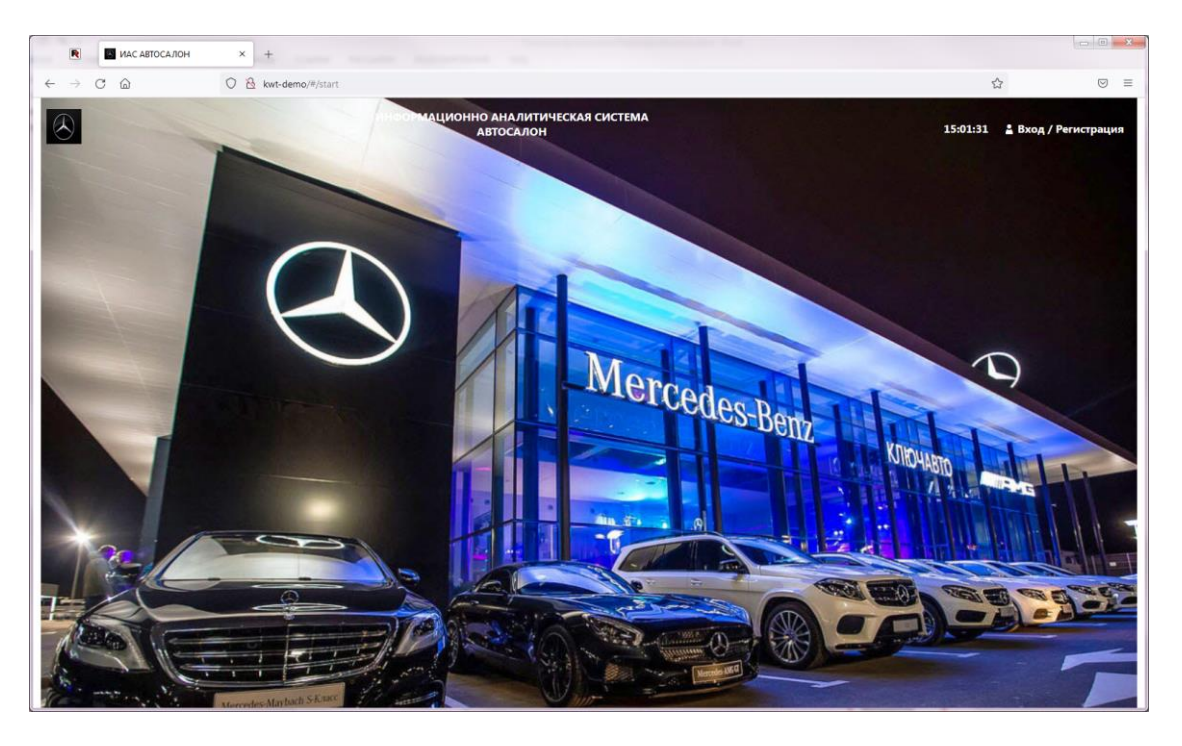

Рисунок 1 – Стартовая страница

### <span id="page-5-2"></span><span id="page-5-1"></span>2.1 Регистрация

Для регистрации в системе, нажмите кнопку «Вход/ Регистрация» [\(Рисунок](#page-5-2)  [1\)](#page-5-2). В форме, которая откроется на следующем шаге [\(Рисунок 2\)](#page-5-3), введите личный логин и пароль.

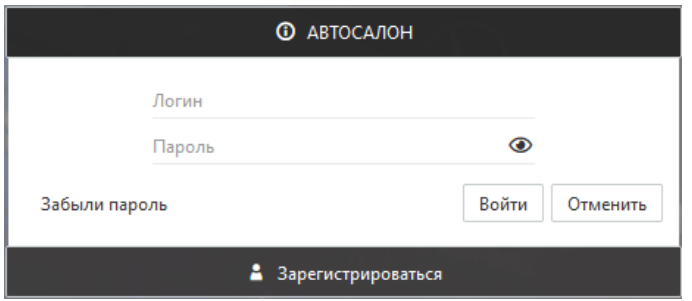

<span id="page-5-3"></span>Рисунок 2 – Форма ввода логина и пароля

### 2.1.1 Регистрация нового пользователя

<span id="page-6-0"></span>Метод регистрации пользователя устанавливается администратором системы в настройках информационной системы:

- если метод регистрации задан как standard, то пользователь может самостоятельно зарегистрироваться в системе;
- если метод регистрации определен account, то регистрирует нового пользователя администратор системы.

<span id="page-6-1"></span>2.1.1.1 Регистрация администратором системы

Новый пользователь регистрируется системным администратором (либо информационным администратором, если ему делегирована функция регистрации пользователей в системе). Пользователю выдается личный логин, под которым он зарегистрирован.

Пароль для входа в систему пользователь формирует самостоятельно:

- в форме ввода логина и пароля [\(Рисунок 2\)](#page-5-3) необходимо нажать кнопку «Зарегистрироваться»;
- на следующем шаге [\(Рисунок 3\)](#page-6-2) введите логин, предоставленный администратором системы, адрес электронной почты и нажмите кнопку «Применить»;

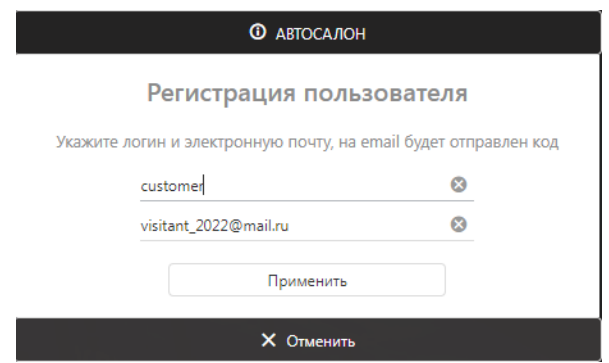

<span id="page-6-2"></span>Рисунок 3 – Форма ввода логина и адреса электронной почты

- далее, в открывшемся окне введите код подтверждения, который выслан на адрес электронной почты, указанный пользователем на предыдущем шаге;
- на следующем шаге [\(Рисунок 4\)](#page-7-0) необходимо ввести придуманный пользователем пароль и подтвердить его в соответствующем поле, а затем нажать кнопку «Зарегистрироваться».

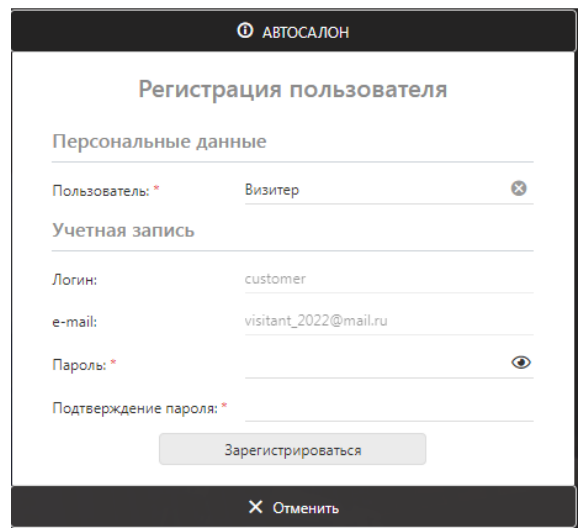

Рисунок 4- Окно ввода персональных данных

<span id="page-7-0"></span>Если все данные введены корректно, то на мониторе появится сообщение о создании учетной записи [\(Рисунок 5\)](#page-7-1). Для входа в приложение нажмите кнопку «Войти».

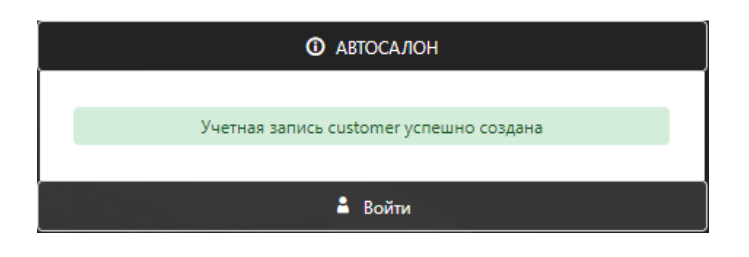

Рисунок 5 – Сообщение о создании учетной записи

<span id="page-7-1"></span>Если пользователю предоставлены права на различное представление данных, то откроется страница выбора интерфейса веб-приложения «Управление данными».

Для пользователя, входящего в группу «Администраторы системы» откроется страница выбора веб-приложения, права на работу с которыми ему предоставлены.

#### <span id="page-8-0"></span>2.1.1.2 Самостоятельная регистрация

Если в системе определен метод регистрации нового пользователя как самостоятельная регистрация (standard), то в форме ввода логина и пароля [\(Рисунок](#page-5-3)  [2\)](#page-5-3), необходимо нажать кнопку «Зарегистрироваться». Откроется форма ввода персональных данных, в которой необходимо заполнить обязательные поля [\(Ри](#page-8-1)[сунок 6\)](#page-8-1), отмеченные символом \*.

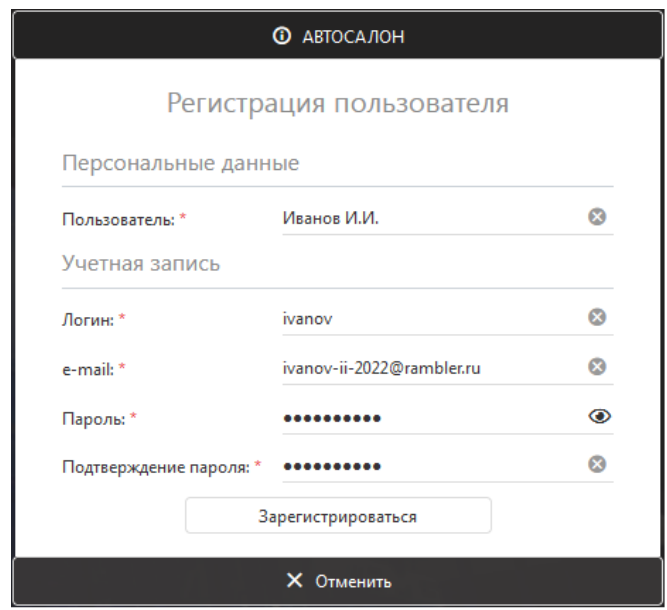

Рисунок 6 – Форма ввода персональных данных

<span id="page-8-1"></span>Если все данные были введены корректно, то после того, как будет нажата кнопка «Зарегистрироваться», откроется окно с сообщением о создании учетной записи [\(Рисунок 5\)](#page-7-1). Для входа в приложение необходимо нажать кнопку «Войти».

### <span id="page-9-0"></span>3 ФУНКЦИОНАЛ ВЕБ-ПРИЛОЖЕНИЯ «УПРАВЛЕНИЕ ДАННЫМИ»

Веб-приложение в КИПС «Комдив 2.0» «Управление данными» обеспечивает реализацию следующих функциональных возможностей в разрабатываемой прикладной ИАС:

- визуализацию табличного или графического представления данных информационных объектов;
- визуализацию списка логических связей в виде табличного представления;
- поиск, фильтрацию, группировку данных в визуализированных представлениях;
- создание, редактирование, удаление описания информационного объекта;
- формирование, визуализацию и хранение графических диаграмм, базирующихся на данных информационного объекта, с возможностью детальной и агрегированной навигации;
- формирование, визуализацию и хранение табличных представлений в виде перекрестных таблиц, базирующихся на данных информационного объекта;
- формирование, визуализацию и хранение снимков табличных представлений как с данными информационного объекта на определенный временной момент, так и с возможностью актуализации на момент визуализации;
- выполнения сохраненного в БД функционала, в виде программных функций и процедур;
- формирования отчетных форм, как в контексте текущего информационного объекта, как и в контексте системы;
- визуализации картографических представлений, содержащих пиктограммы и интерактивно появляющиеся и исчезающие формы с данными информационных объектов, с возможностью масштабирования карточного представления и детальной, и агрегированной навигации по информационным объектам;
- визуализации информационных панелей, состоящих из нескольких разделов, каждый из которых может быть связан с остальными разделами и содержать карту, графическую диаграмму, табличное представление, элемент с данными;
- индивидуальной настройки некоторых параметров визуализации и получения данных из БД для конкретного пользователя.
- <span id="page-10-0"></span>3.1 Интерфейс пользователя

Интерфейс пользователя веб-приложения возможен в двух различных представлениях – в виде таблицы и в графическом представлении, где в качестве элементов управления интегрированы плитки. Соответственно, мы будем называть интерфейс в виде таблицы - табличным, а в графическом – графическим.

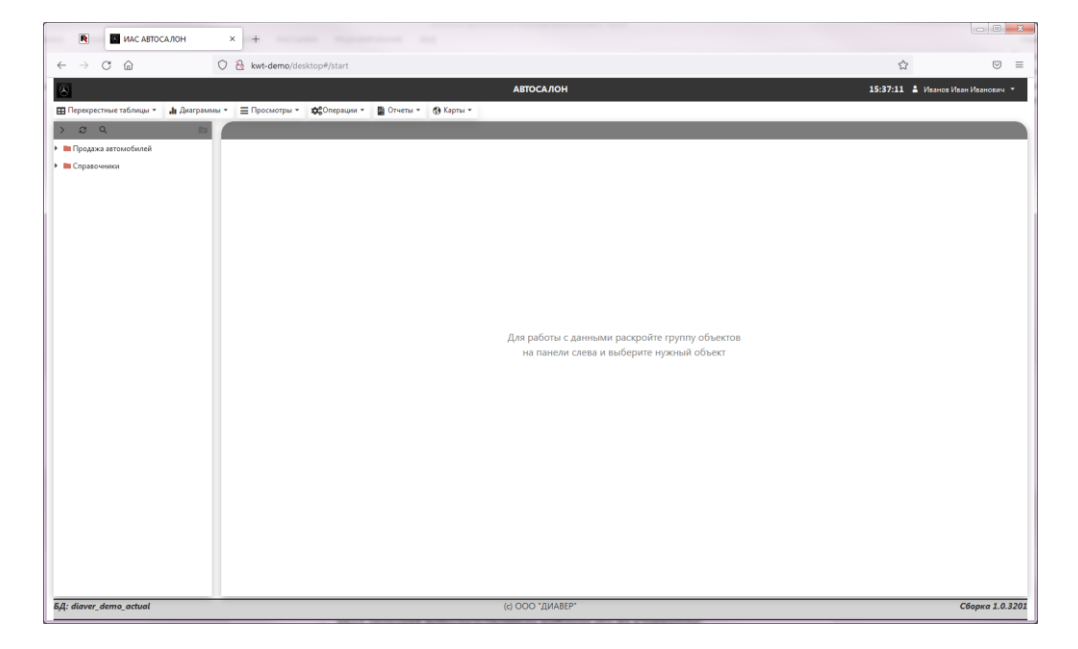

Рисунок 7 – Первая страница веб-приложения в табличном представлении данных

### <span id="page-11-0"></span>3.2 Основные компоненты интерфейса, их назначение и применение

### 3.2.1 Табличный интерфейс

<span id="page-11-1"></span>На рисунке [\(Рисунок 8\)](#page-11-3) представлены основные компоненты табличного интерфейса пользователя веб-приложения.

|                                                                                     |                                |          |                                                              |                                  | <b>АВТОСАЛОН</b>                                               |            |          |                                |   |                         |                                                         |                | 16:52:45 - Ддминистратор Информационной Системы |
|-------------------------------------------------------------------------------------|--------------------------------|----------|--------------------------------------------------------------|----------------------------------|----------------------------------------------------------------|------------|----------|--------------------------------|---|-------------------------|---------------------------------------------------------|----------------|-------------------------------------------------|
| <b>⊞</b> Перекрестные таблицы ▼ « Пиаграммы ▼ ≡ Просмотры ▼ ФСОперации ▼ ■ Отчеты ▼ |                                |          |                                                              | П Перекрестные таблицы объекта * |                                                                |            |          | - Инструментальная панель      |   |                         |                                                         | Строка, поиска |                                                 |
| ■ ★<br>BQ                                                                           |                                |          |                                                              |                                  | 05.1 Продажи                                                   |            |          |                                |   |                         |                                                         |                | Год продажи / месяц продажи                     |
| <b>В Избранные объекты</b>                                                          |                                |          |                                                              |                                  | Командные кнопки области данных -                              |            |          |                                |   |                         | Q <i>Vickarth</i><br>$2 + 8 + 2$                        |                | ■ 2014                                          |
| <b>В П</b> родажа автомобилей                                                       | менование про                  |          | VIII R. Rosynatexia                                          | Cnoco6 onami                     | Продатец                                                       |            |          |                                |   |                         | 1   Кол.,   Про., Дата,     Мес.,   Год., Производитель | Операции       | <b>T</b> 2015                                   |
| В 01 Продукция                                                                      |                                | $\Omega$ | (Bce)                                                        | $-$ (Bce)                        | $-$ (Bce)                                                      | $- \alpha$ | $\alpha$ | $\alpha$                       | Q | $\alpha$                | $\Omega$                                                |                | ¥ 2016                                          |
| В 03 Покупатели                                                                     | ero sport                      |          | 138 Черкасов                                                 | банковская карта                 | А.Ф. Абрамов                                                   |            |          | 1 1756 6 28.02.20              |   |                         | 2 2014 Mitsubishi                                       | $\frac{1}{2}$  | <b>T</b> 2021                                   |
| В 04.1 Поставки                                                                     | Pilot                          |          | 139 Алешкин                                                  | банковская карта                 | А.Ф. Абрамов                                                   |            |          | $1 \quad 20494 \quad 04.03.20$ |   | 3                       | 2014 Honda                                              | 由ノ言            | <b>T</b> 2022                                   |
| В 04 Поставки                                                                       | $CR-V$                         |          | 140 Андрианов                                                | банковская карта                 | А.Ф. Абрамов                                                   |            |          | 1 1 054 0 07.03.20             |   | 3                       | 2014 Honda                                              | 自ノミ            |                                                 |
| $-05.1$ Продажи                                                                     | Mazda3                         |          | 141 Бажанов                                                  | банковская карта                 | А.Ф. Абрамов                                                   |            |          | 1 878 34., 13.03.20            |   | 3                       | 2014 Mazda                                              | 直ノ言            | Область рубрикатора                             |
| В 05 Продажи                                                                        | <b>Prius 2021</b>              |          | 142 Башкиров                                                 | банковская карта                 | А.Ф. Абрамов                                                   |            |          | 1 878 36., 19.03.20            |   | $\overline{\mathbf{3}}$ | 2014 Toyota                                             | 当ノミ            |                                                 |
| <b>В Справочники</b>                                                                | Land Cruiser 200               |          | 143 Юсупович                                                 | банковская карта                 | Область отображения                                            |            |          | 1 2 634 4 02.04.20             |   | $\Delta$                | 2014 Toyota                                             | <b>面/直</b>     |                                                 |
|                                                                                     | Pajero                         |          | 144 Болдин                                                   | банковская карта                 | К.К. Исаев                                                     |            |          | 1 1463 9. 06.04.20.            |   | $\Delta$                | 2014 Mitsubishi                                         | <b>原/ 图</b>    |                                                 |
|                                                                                     | Corolla                        |          | 145 Борисов                                                  | банковская карта                 | данных объекта                                                 |            |          | 1 585 56. 14.04.20.            |   |                         | 2014 Toyota                                             | 直ノ言            |                                                 |
| Список объектов                                                                     | RAV4                           |          | 146 Вареник                                                  | банковская карта                 | K.K. Vicaes                                                    |            |          | 1 1 054 0 27.04.20             |   |                         | 2014 Toyota                                             | B/R            |                                                 |
|                                                                                     | dazda6                         |          | 147 Варенцов                                                 | банковская карта                 | К.К. Исаев                                                     |            |          | 1 1 054 0 23.05.20             |   | 5                       | 2014 Mazda                                              | 自ノ言            |                                                 |
|                                                                                     | $\mathbf{v}$<br>Создать фильтр |          | Панель фильтров                                              |                                  |                                                                |            |          |                                |   |                         |                                                         |                |                                                 |
|                                                                                     | 50<br>100<br>20                |          | Панель навигации                                             |                                  |                                                                |            |          |                                |   |                         | 1 2 3 4 5<br>Страница 1 из 5 (89 записей)               |                |                                                 |
|                                                                                     |                                |          |                                                              |                                  |                                                                |            |          |                                |   |                         |                                                         |                |                                                 |
|                                                                                     | Продукция Покупатель Продавец  |          |                                                              |                                  |                                                                |            |          |                                |   |                         |                                                         |                |                                                 |
|                                                                                     |                                |          |                                                              |                                  |                                                                |            |          |                                |   |                         | $+-12$<br>О. Искать.                                    | $\eta$         |                                                 |
|                                                                                     |                                |          | Наименование про Y Y ИД п. Подкатегория прод Y Производитель |                                  | У Артик. У Описание продукции у Единицы измерения У Ш. У У Цен |            |          |                                |   |                         | Изображение                                             | Операции       |                                                 |
|                                                                                     | ajero sport                    |          | 8 Внедорожники                                               | Mitsubshi                        | Рајего Sp Для тех кто любит своб шт                            |            |          |                                |   | 2000. 1756 6.           | $\mathbb{C}$                                            | $\mathcal{L}$  |                                                 |
|                                                                                     |                                |          |                                                              |                                  | Область отображения данных                                     |            |          |                                |   |                         |                                                         |                |                                                 |
|                                                                                     |                                |          |                                                              | подчиненных объектов             |                                                                |            |          |                                |   |                         |                                                         |                |                                                 |
|                                                                                     | <b>У</b> Создать фильтр        |          |                                                              |                                  |                                                                |            |          |                                |   |                         |                                                         |                |                                                 |
|                                                                                     | 20 50 100                      |          |                                                              |                                  |                                                                |            |          |                                |   |                         | Страница 1 из 1 (1 записей) < 1                         |                |                                                 |
|                                                                                     |                                |          |                                                              |                                  |                                                                |            |          |                                |   |                         |                                                         |                | Очистить фильтр                                 |

Рисунок 8 – Основные компоненты табличного интерфейса

### <span id="page-11-3"></span><span id="page-11-2"></span>3.2.1.1 Инструментальная панель

Под строкой с наименованием ИАС (в нашем примере «Автосалон») располагается инструментальная панель веб-приложения, содержащая наименования основных инструментов, с помощью которых можно создать, отобразить и сохранить в БД различные формы представления данных, либо запустить на выполнение операции (процедуры), формы отчетов.

Каждый пункт панели (наименование инструмента) содержит выпадающий список команд [\(Рисунок 9\)](#page-12-3).

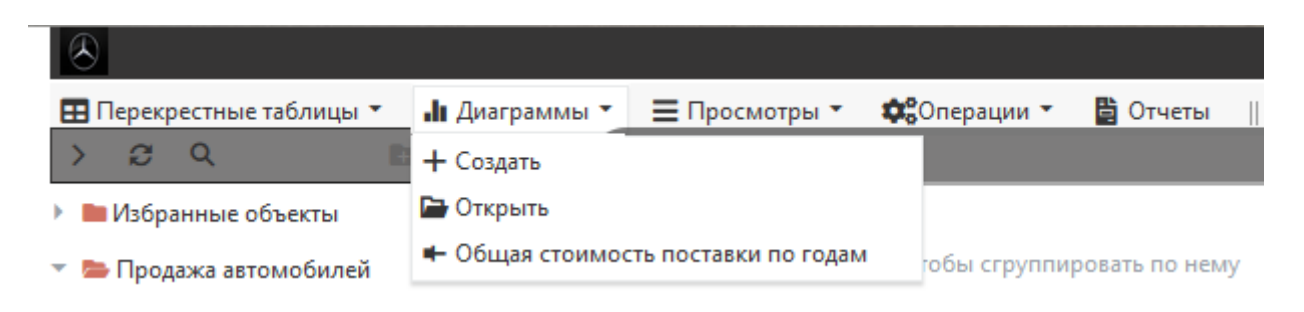

Рисунок 9 – Выпадающий список команд

#### <span id="page-12-3"></span><span id="page-12-0"></span>3.2.1.2 Список объектов

На левой панели страницы приложения отображаются наименования групп объектов, на работу с которыми пользователю предоставлены права (далее – список объектов).

Для отображения списка объектов, входящих в группу, необходимо щелкнуть на ее наименовании левой клавишей мыши. Чтобы отобразить данные конкретного объекта, необходимо выбрать его наименование в списке мышью.

<span id="page-12-1"></span>3.2.1.3 Панель инструментов списка объектов

В верхней части списка объектов располагается панель инструментов списка.

Кнопки данной панели «Обновить», «Поиск» выполняют стандартные команды и останавливаться на их описании в настоящем документе не будем.

Кнопка «Включить в группу «Избранные объекты» позволяет сформировать пользователю группу со списком только тех объектов, которые наиболее часто им используются.

<span id="page-12-2"></span>3.2.1.4 Область отображения данных

Наименование объекта, данные которого отображаются, можно увидеть в строке заголовка, расположенной под инструментальной панелью.

В табличном интерфейсе область данных имеет табличное представление. Таблица состоит из столбцов (их называют полями или показателями) и строк (их называют записями или экземплярами объекта). Каждый столбец имеет свое наименование.

Столбец с наименованием «Операции» содержит кнопки, которые вызывают команды для строки (записи) данных.

Если пользователь в настройках своего профиля установил свойство «Видимость строки фильтров» (переключатель в положении «Вкл.»), то такая строка будет отображаться под наименованиями столбцов (показателей) данных.

<span id="page-13-0"></span>3.2.1.5 Панель группировок

Под строкой с наименованием объекта, данные которого отображаются в текущий момент времени, располагается панель группировок.

<span id="page-13-1"></span>3.2.1.6 Командные кнопки области отображения данных

Кнопки, расположенные в правой части строки над заголовками столбцов, выполняют команды, которые применимы к данным отображаемого объекта [\(Таблица 1\)](#page-13-2).

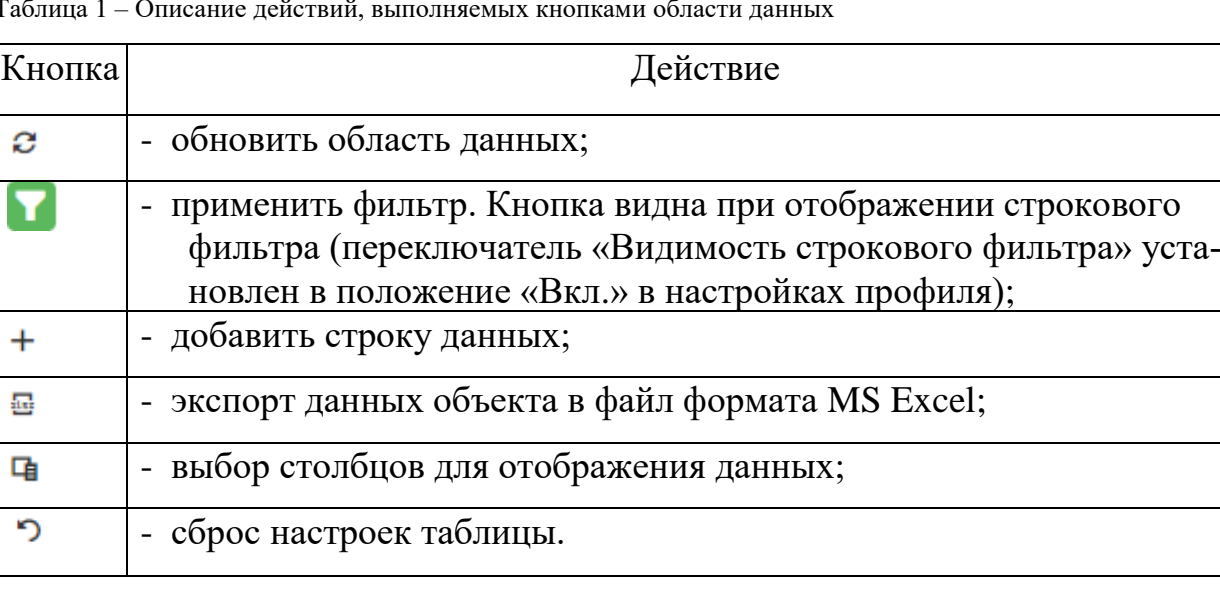

<span id="page-13-2"></span>Таблица 1 – Описание действий, выполняемых кнопками области данных

#### 3.2.1.7 Строка поиска

<span id="page-14-0"></span>Строка поиска расположена в одном ряду с кнопками области отображения данных. Поиск осуществляется по данным объекта, отображаемого в текущий момент времени.

#### <span id="page-14-1"></span>3.2.1.8 Панель фильтров и панель навигации

В панели фильтров отображается строка с заданными критериями фильтрации данных (если такие критерии определены) и командная кнопка, с помощью которой открывается окно конструктора фильтров.

Под панелью фильтров располагается панель навигации по страницам данных объекта.

### <span id="page-14-2"></span>3.2.1.9 Область отображения данных подчиненных объектов

Для объекта могут быть определены связи просмотра и (или) редактирования с другими объектами системы. Если такие связи определены, то область данных автоматически разделится на две области – область данных главного объекта (верхняя область), наименование которого выбрано в списке объектов, и область данных подчиненных объектов (нижняя область), где отображаются вкладки с наименованиями объектов, с которыми установлены такие связи.

Подчиненных объектов может быть несколько. Количество вкладок определяет количество подчиненных объектов. Данные подчиненного объекта относятся к выбранной строке (записи) данных главного объекта.

### <span id="page-14-3"></span>3.2.2 Графический интерфейс

В данном представлении интерфейса на рабочем столе отображаются плитки, предназначенные для быстрого запуска объектов.

### 3.2.2.1 Инструментальная панель

<span id="page-15-0"></span>Инструментальная панель для графического интерфейса содержит наименования различных форм отображения аналитических данных. Наименование формы отображения данных (наименование инструмента) содержит список элементов выбранной формы отображения данных.

<span id="page-15-1"></span>3.2.2.2 Рабочий стол

На первой странице рабочего стола располагаются плитки с наименованиями групп объектов, права на работу с которыми предоставлены пользователю.

Следующая страница рабочего стола содержит плитки с наименованиями объектов, входящих в выбранную группу.

Выбор плитки с наименованием объекта открывает перечень экземпляров объекта (записей) также в виде плиток.

Выбор конкретного экземпляра объекта открывает форму с перечнем показателей объекта и значениями этих показателей.

<span id="page-15-2"></span>3.3 Инструменты формирования/ кастомизации интерфейса и сервисов

3.3.1 Настройки профиля пользователя

<span id="page-15-3"></span>В верхней строке страницы веб-приложения отображается наименование системы, а в правом углу данной строки - имя пользователя.

Для пользователя доступны персональные настройки профиля, которые можно определить в отдельном окне. Окно персональных настроек отображается после нажатия мышью имени пользователя, либо выбором из выпадающего списка пункта «Настройки» [\(Рисунок 10\)](#page-16-0). Выпадающий список отображается щелчком левой клавиши мыши на значке , расположенном рядом с именем пользователя.

16

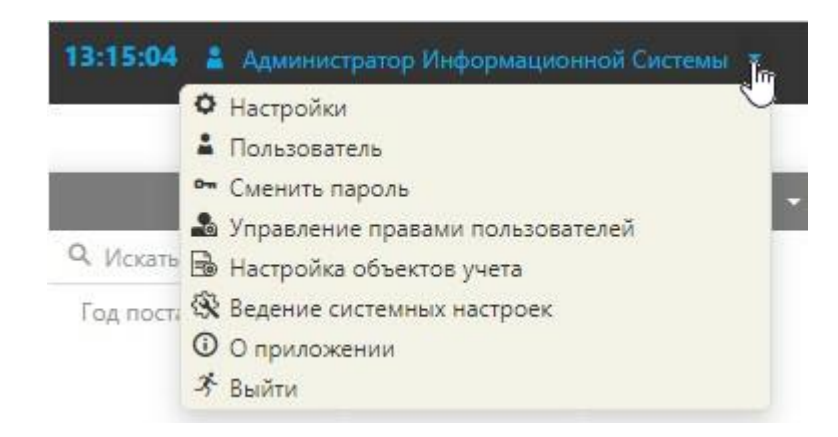

Рисунок 10 – Выпадающее меню пользователя

<span id="page-16-0"></span>Настройки группируются по функциям и назначениям и размещаются на соответствующих вкладках [\(Рисунок 11\)](#page-17-0).

На вкладке «Личные данные» располагаются такие данные пользователя как «Фамилия», «Имя», «Отчество», «Телефон», «e-mail» и т.д.

Вкладка «Настройки запроса». Здесь можно настроить как будут обновляться данные и настроить отображение данных объекта, для которого определен главный рубрикатор.

Вкладка «Отображение данных» содержит основные настройки отображения данных в главном окне приложения.

Вкладка «Визуализация панели инструментов» содержит переключатели, позволяющие отобразить (либо нет) такие инструменты, как перекрестные таблицы, диаграммы, просмотры, карты и т.д.

17

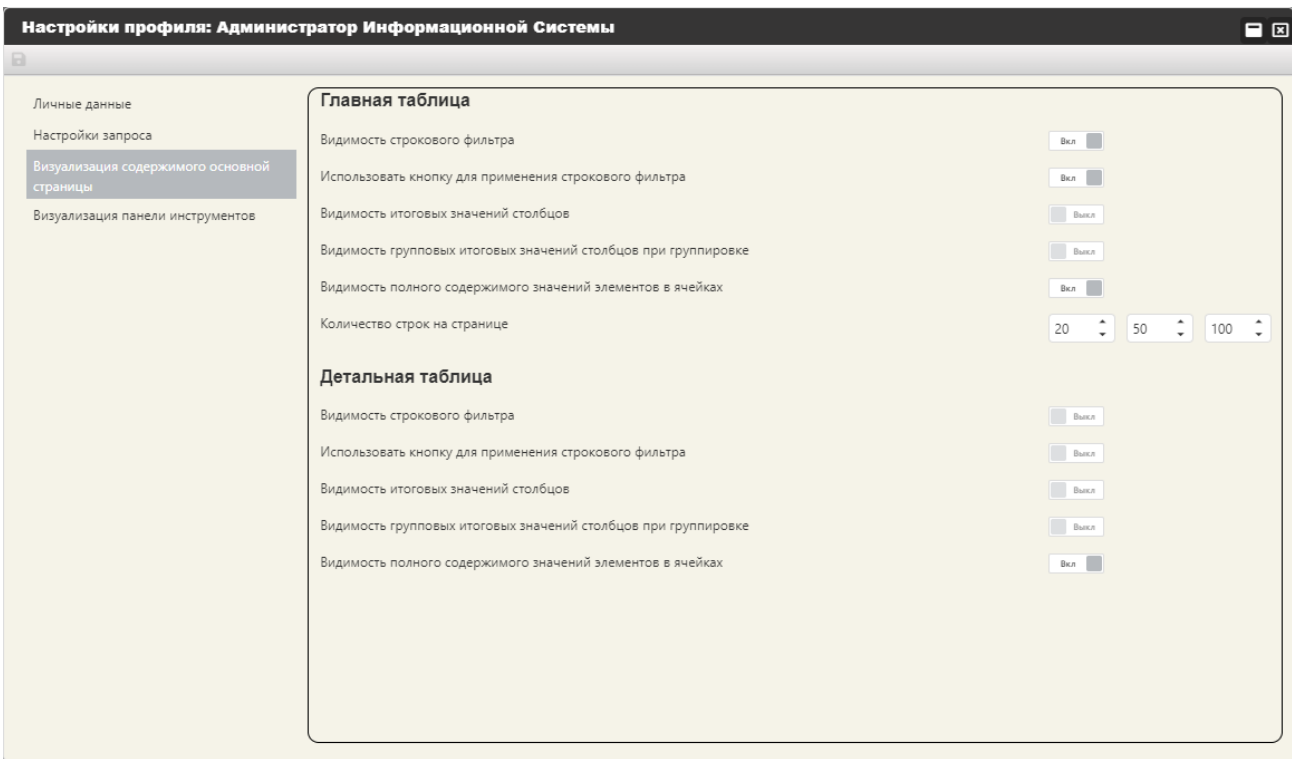

Рисунок 11 – Окно «Настройки профиля» пользователя

<span id="page-17-0"></span>Выполнить основные настройки отображения данных можно с помощью функций и команд, которые располагаются на вкладке «Визуализация содержимого основной страницы».

Применение настроек «Видимость строкового фильтра» и «Использовать кнопку для применения строкового фильтра» описано в разделе [3.4.2.2](#page-29-2) Строка фильтров.

Установка переключателя «Видимость полного содержимого значений элементов в ячейках» в положение «Вкл.» изменяет внешний вид области отображения данных таким образом, что значения показателей нашего объекта полностью отображаются в ячейках [\(Рисунок 12\)](#page-18-1).

|                           |                                                 |                 |                                       |            | 01 Продукция                                                                                                    |            |               |                                          |                  |                     |                  |
|---------------------------|-------------------------------------------------|-----------------|---------------------------------------|------------|----------------------------------------------------------------------------------------------------|------------|---------------|------------------------------------------|------------------|---------------------|------------------|
|                           |                                                 |                 |                                       |            |                                                                                                    |            |               |                                          | 죠<br>ø<br>$+$    | 中<br>$\mathcal{L}$  | <b>Q</b> Искать. |
| Наименование<br>продукции | <b>T</b>   <b>T</b> ИД продукции   Подкатегория | продукции       | 1 • Артикул продукции • Производитель |            | • Описание продукции • Единицы • Штрих-код                                                                                                    | измерения  |               | TT<br>Цена продукции за<br>единицу, руб. | Изображение      | Формат<br>изображен | ▼                |
| $\alpha$                  | $\alpha$                                        | (Bce)           | $\cdot$ Q                             | (Bce)      | $\cdot$ Q                                                                                                    | (Bce)      | $\cdot$ Q     | $\alpha$                                 |                  | $\alpha$            |                  |
| and Cruiser Prado         |                                                 | 5 Внедорожники  | Prado                                 | Toyota     | Станьте хозяином<br>дороги                                                                                                    | l arrive   | 2000000000005 | 1405345.86                               |                  | JPG -               |                  |
| Land Cruiser 200          |                                                 | 6 Внедорожники  | LC 200                                | Tovota     | Станьте хозяином жизни шт                                                                                                    |            | 2000000000006 | 2 634 490.48                             |                  | <b>JPG</b>          |                  |
| Paiero                    | $\overline{7}$                                  | Внедорожники    | Paiero                                | Mitsubishi | Надежный внедорожник шт<br>для любителей<br>путешествовать                                                                                                    |            | 2000000000007 | 1463 917.23                              |                  | <b>JPEG</b>         |                  |
| Pajero sport              |                                                 | 8 Внедорожники  | Pajero Sport                          | Mitsubishi | Для тех кто любит<br>свободу и спорт                                                                                                    | <b>LUT</b> | 2000000000008 | 1756 660,63                              | <b>Common</b>    | <b>JPG</b>          |                  |
| L200                      |                                                 | 9 Внедорожники  | L200                                  | Mitsubishi | Надежный пикап на все<br>случаи жизни                                                                                                    | <b>LUT</b> | 2000000000009 | 1 171 121.94                             | <b>September</b> | <b>JPG</b>          |                  |
| Внедорожник               |                                                 | 29 Внедорожники | $CX-9$                                | Mazda      | Mazda СХ-9 нового<br>поколения сочетает в<br>себе все то, за что вы<br>любите Mazda, Самый<br>большой, мощный,<br>быстрый и<br>одновременно самый<br>тихий и комфортный<br>автомобиль. | <b>urr</b> | 2000000000018 | 4 590 000.00                             |                  | jpg                 |                  |

Рисунок 12 – Видимость полного содержимого значений элементов в ячейках

#### <span id="page-18-1"></span><span id="page-18-0"></span>3.3.2 Формирование группы «Избранные объекты»

Список объектов, доступных пользователю, может быть очень длинным и поиск нужного объекта может занимать некоторое время. В то время как для ежедневной работы пользователю необходимы только некоторые из общего списка доступных объектов.

Чтобы ускорить поиск объекта, с которым чаще всего работает пользователь, можно сформировать группу «Избранные объекты».

Для формирования такой группы, необходимо выделить мышью наименование объекта в списке и нажать кнопку «Включить в группу «Избранные объекты» на панели инструментов списка объектов.

| $\mathbf{c}$<br>$\alpha$ |                                                      |                                              |
|--------------------------|------------------------------------------------------|----------------------------------------------|
| • В Продажа автомобилей  | Включить в группу "Избранные объекты"                |                                              |
| 101 Продукция            | Перетащите столбец сюда, чтобы сгруппировать по нему |                                              |
| В 02 Поставщики          | Продукция                                            | <b>T</b>   <b>Y</b> ИД п   Наименование прод |
| • 03 Покупатели          | Corolla                                              | Corolla                                      |
| В 04 Поставки            | Corolla                                              | 166 Corolla                                  |
| - 04.1 Поставки          | Camry                                                | 3 Camry                                      |

Рисунок 13 - Панель инструментов списка объектов

В списке объектов автоматически сформируется искомая группа, а в панели инструментов станут доступными для выбора кнопки «Удалить из группы «Избранные объекты» ( $\Box$ ) и «Только группа «Избранные объекты» ( $\Box$ ). Последняя команда отобразит в области списка только группу избранных объектов. Повторный выбор кнопки **отобразит полный список объектов**, доступных пользователю.

### <span id="page-19-0"></span>3.3.3 Выбор столбцов для отображения

Может возникнуть необходимость отобразить в области данных не все столбцы. Чтобы выбрать нужное количество столбцов для отображения, необхо-

димо нажать кнопку области данных (Выбор столбцов). Нажатие этой кнопки открывает одноименное окно, в котором необходимо выбрать столбцы (показатели) данных для их отображения. Выбор осуществляется проставлением флажка рядом с наименованием столбца [\(Рисунок 14\)](#page-19-1).

| Продано товара на | Дата продажи           | Me                            |
|-------------------|------------------------|-------------------------------|
| 3513321.26797517  | 29.02                  | Выбор столбцов<br>×           |
| 4098926.79505854  | 04.03.<br>$\checkmark$ |                               |
| 2108019.49460153  | 07.03.                 | Покупатель                    |
| 1756682.91216794  | $\checkmark$<br>13.03. | Способ оплаты                 |
| 1756727.36373626  | $\checkmark$<br>19.03. | Продавец                      |
| 1171133.78122453  | $\checkmark$<br>14.04. | Наименование продукции        |
| 2108019.45268457  | $\checkmark$<br>27.04. | Количество проданного товара  |
| 2108019.49460153  | ✓<br>23.05.            | Продано товара на общую сумму |
| 2108019.49460153  | ✓<br>25.05.            | Дата продажи                  |
| 1756682.91216794  | ✓<br>26.05.            | Месяц продажи                 |
| 1171133 78122453  | ✓<br>11.06             | Год продажи                   |
|                   | ✓                      | Производитель                 |

<span id="page-19-1"></span>Рисунок 14 – Выбор столбцов для отображения

### 3.3.4 Сортировка экземпляров информационных объектов

<span id="page-20-0"></span>Для удобства просмотра информации имеется возможность сортировать строки данных (экземпляры объекта) по значениям выбранного столбца. Первоначально порядок сортировки установлен по ключевому полю в порядке возрастания. Для изменения порядка сортировки с помощью указателя мыши выберите столбец и щелкните на его наименовании левой клавишей мыши. Направление сортировки указывается специальным символом:

> Ť - сортировка по возрастанию значений;

 $\perp$ - сортировка по убыванию значений.

Отсортировать данные можно с помощью команды контекстного меню, которое открывается правой клавишей мыши на наименовании столбца.

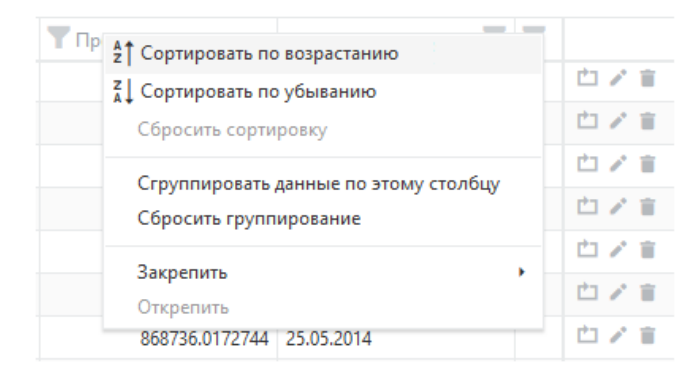

Рисунок 15 – Контекстное меню области заголовков столбцов

### <span id="page-20-1"></span>3.3.5 Группировка экземпляров информационных объектов

Для группировки данных объекта, необходимо отметить левой клавишей мыши наименование того столбца, по значениям которого мы хотим группировать данные и, удерживая клавишу в нажатом состоянии, «перетащить» его в панель группировок.

|                             |                                                     |              |               | <b>АВТОСАЛОН</b>                 |                                                                |                           |                      | 17:26:28 |
|-----------------------------|-----------------------------------------------------|--------------|---------------|----------------------------------|----------------------------------------------------------------|---------------------------|----------------------|----------|
| ⊞ Перекрестные таблицы ▼    | ⊟ Просмотры *<br>• Диаграммы                        | ФеОперации ▼ | • Отчеты      | П Перекрестные таблицы объекта ▼ |                                                                |                           |                      |          |
| <b>b</b> b<br>$\alpha$<br>a |                                                     |              |               | 05.1 Продажи                     |                                                                |                           |                      |          |
| ■ Избранные объекты         |                                                     |              |               | $\checkmark$                     |                                                                |                           |                      |          |
| • В Продажа автомобилей     | Продавец 1 №                                        |              |               |                                  |                                                                | 區<br>$\ddot{}$            | <b>Q</b> Искать<br>凾 |          |
| 101 Продукция               | Наименование прод Y   Y ИД п Покупатель             |              |               | <b>Способ оплаты</b>             | <b>У Количество продан</b> • Продано товара на  • Дата продажи |                           |                      |          |
| • 02 Поставщики             | Продавец: Исаев (Продолжение с предыдущей страницы) |              |               |                                  |                                                                |                           |                      |          |
| В 03 Покупатели             | <b>Mazda6</b>                                       |              | 222 Борисов   | банковская карта                 |                                                                | 868736.0172744 23.05.2014 |                      | 白ア言      |
| В 04 Поставки               | Mazda3                                              |              | 223 Коваленко | банковская карта                 |                                                                | 723946.681062 23.05.2014  |                      | 白ア言      |
| • 04.1 Поставки             | Mazda3                                              |              | 224 Зобов     | банковская карта                 |                                                                | 723946.681062 11.06.2014  |                      | 白ノ言      |
| В 05 Продажи                | Mazda3                                              |              | 225 Строков   | банковская карта                 |                                                                | 723946.681062 11.06.2014  |                      | 白ア言      |
| - 05.1 Продажи              | Pajero                                              |              | 14 Болдин     | банковская карта                 |                                                                |                           | 1206590 06.04.2016   | 白ノ言      |
|                             | Продавец: Чуров (Продолжение на следующей странице) |              |               |                                  |                                                                |                           |                      |          |
| <b>В Справочники</b>        | $CR-V$                                              |              | 24 Ковалев    | банковская карта                 |                                                                | 868736.0172744 30.06.2016 |                      | 白ノ言      |
|                             | $CR-V$                                              |              | 25 Коваленко  | банковская карта                 |                                                                | 868736.0172744 03.07.2016 |                      | 白ア言      |

Рисунок 16 – Пример группировки по показателю «Продавец»

В области данных можно «свернуть» (либо «развернуть») список группы с помощью кнопок  $\bullet$  ( $\bullet$ ).

Сгруппировать данные по одному из показателей можно и с помощью одноименной команды контекстного меню области наименования заголовка столбца.

Вызвать искомое контекстное меню можно нажатием правой клавиши мыши на заголовке столбца.

#### <span id="page-21-0"></span>3.4 Базовые инструменты, и сервисы пользователей

Основными элементами управления являются кнопки, раскрывающиеся списки, контекстные меню, флажки и т.п. Перечисленные элементы содержат определенный набор команд, необходимых для работы с данными. Одни и те же команды сопровождаются, как правило, одинаковыми пиктограммами.

#### <span id="page-21-1"></span>3.4.1 Ввод и редактирование данных

Ввод новых значений в поля (показатели) экземпляра (записи) объекта, либо редактирование их осуществляется в редакторе объекта [\(Рисунок 17\)](#page-22-1), который открывается в отдельном окне, после выбора команды добавления, либо команды редактирования данных.

22

© ООО «ДИАВЕР» Комплекс инструментальных программных средств «Комдив 2.0» Руководство по эксплуатации (роль пользователя)

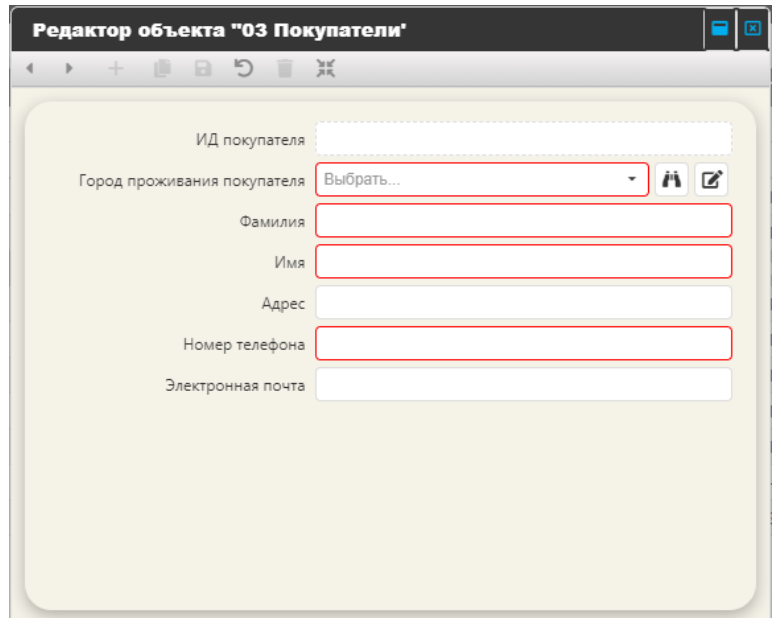

Рисунок 17 – Редактор объекта

### <span id="page-22-1"></span><span id="page-22-0"></span>3.4.1.1 Панель инструментов редактора объекта

В верхней части окна [\(Рисунок 17\)](#page-22-1) располагается панель инструментов редактора объекта, которая содержит элементы управления (кнопки) экземплярами объекта [\(Таблица 2\)](#page-22-2).

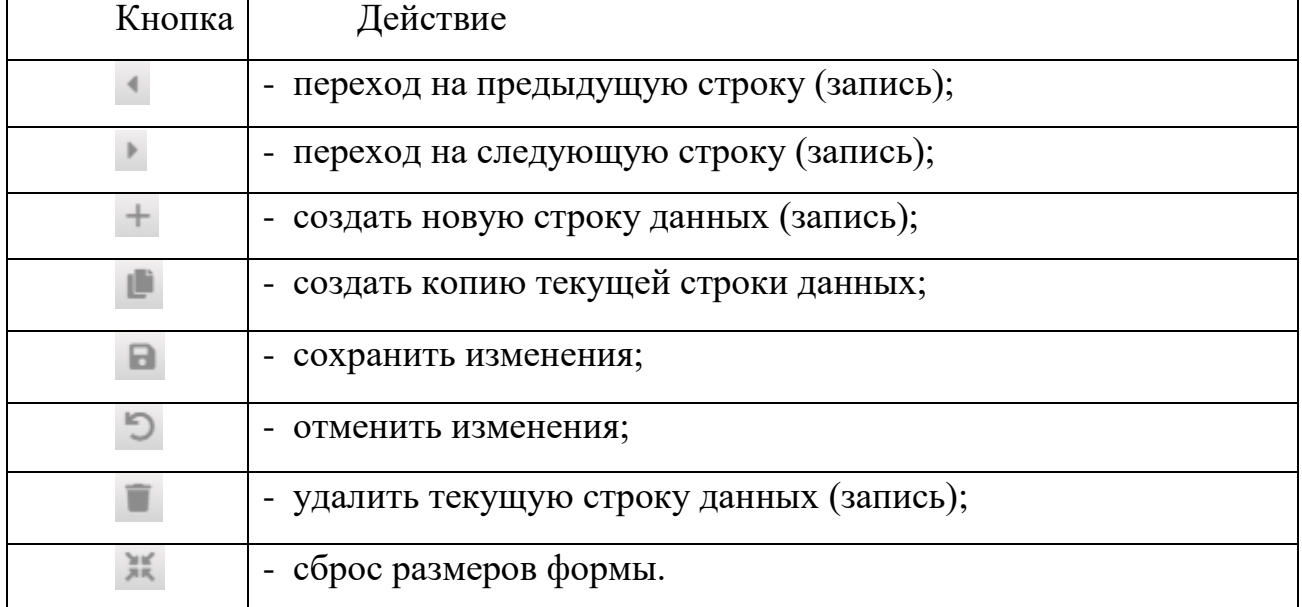

<span id="page-22-2"></span>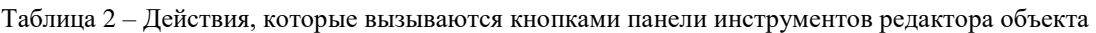

Если в панели инструментов окна доступны для выбора только кнопки , а остальные нет, то это означает, что пользователю предоставлены права только на просмотр данных объекта.

<span id="page-23-0"></span>3.4.1.2 Порядок ввода значений в поля объекта

Ввод значений в поля экземпляров объекта может осуществляться по-разному (в зависимости от типа поля), а именно:

- ввод значения непосредственным набором его на клавиатуре;
	- ввод текстового значения с помощью окна редактирования, которое открывается нажатием кнопки рядом с полем ввода значения. Кнопка позволяет загрузить значение в такое поле из текстового файла с расширением txt – в этом случае загружается целиком текст из файла. Можно вставить значение в текстовое поле с помощью стандартных команд ОС «Копировать» - «Вставить» из любого файла, содержащего текстовые данные, либо со страницы сайта (при условии, если владелец позволяет копирование);
- выбор значения из справочника. Выбор значения осуществляется либо выбором из выпадающего списка (вызов списка по кнопке ), либо выбором его в отдельном окне. Возможность выбора значения в отдельном окне отображается наличием кнопки **рядом с областью ввода**. После того, как нужное значение в окне выбора значения будет найдено, необходимо в панели инструментов данного окна нажать кнопку («Применить»);
- ввод значения типа «дата». Ввод осуществляется с помощью календаря, который отображается нажатием кнопки  $\Box$ , расположенной в области ввода значения.

Поля, область ввода значения которых ограничена пунктирной линией, недоступны для ввода данных (например, поле «ИД»).

<span id="page-24-0"></span>3.4.1.3 Ввод новой строки (новой записи) данных

Выбор команды «Добавить строку» с помощью командной кнопки области данных [\(Рисунок 18\)](#page-24-1) открывает окно редактора объекта [\(Рисунок 19\)](#page-24-2).

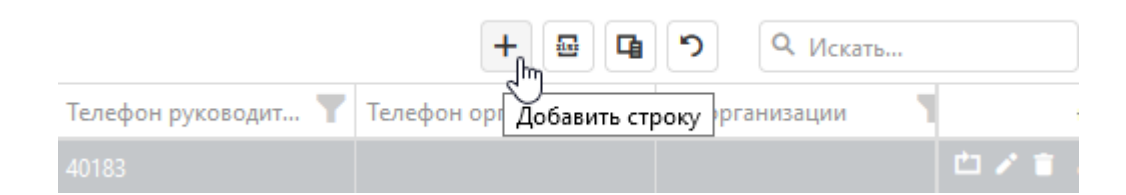

Рисунок 18 – Командная кнопка «Добавить строку»

<span id="page-24-1"></span>

| В Отчеты -<br><b>"Ів</b> Диаграммы *<br>⊟ Просмотры ▼<br><b>32</b> Операции *<br>№ Карты *<br>01 Продукция<br>$\alpha$<br>$\mathcal{O}$<br>Es.<br>Перетащите столбец сюда, чтобы сгруппировать по нему<br>Наименование прод <b>У ИД п</b> Подкатегория проду <b>У Производитель</b><br><b>Артикул продукции В Премение продукции В Единицы измерения</b><br>- 01 Продукция<br>Corolla<br>Редактор объекта "01 Продукция"<br>日因<br>■ 02 Поставшики<br>Camry<br>D D T<br><b>ID</b><br>D<br>$4 - 1$<br>• 03 Покупатели<br><b>Prius 2021</b><br>Характеристика продукции Дена и единицы измерения<br>Изображение<br>В 04 Поставки<br>RAV4<br>В 04.1 Поставки<br>ИД продукции 5<br><b>Land Cruiser Pra</b><br>Подкатегория продукции<br>В 05 Продажи<br>Внедорожники<br>$\odot$<br>n<br>■<br>$\overline{\phantom{a}}$<br>Land Cruiser 200<br>Производитель<br>• 05.1 Продажи<br>Toyota<br>$\circ$ -<br>n<br>■<br>Pajero<br>Наименование продукции<br>Land Cruiser Prado<br>Pajero sport<br>L200<br>Артикул продукции<br>Prado<br>Outlander<br>Описание продукции<br>Станьте хозяином дороги<br>Mazda3<br>Mazda <sub>6</sub><br>$CX-5$<br>$CR-V$<br>Pilot<br>Suzuki SX4<br>Внедорожник |                          |  |  |                  |  |  |
|----------------------------------------------------------------------------------------------------|--------------------------|--|--|------------------|--|--|
|                                                                                                    | $\circledR$              |  |  | <b>АВТОСАЛОН</b> |  |  |
|                                                                                                    | ■ Перекрестные таблицы ▼ |  |  |                  |  |  |
|                                                                                                    | $\rightarrow$            |  |  |                  |  |  |
|                                                                                                    | • • Избранные объекты    |  |  |                  |  |  |
|                                                                                                    | • • Продажа автомобилей  |  |  |                  |  |  |
|                                                                                                    |                          |  |  |                  |  |  |
|                                                                                                    |                          |  |  |                  |  |  |
|                                                                                                    |                          |  |  |                  |  |  |
|                                                                                                    |                          |  |  |                  |  |  |
|                                                                                                    |                          |  |  |                  |  |  |
|                                                                                                    |                          |  |  |                  |  |  |
|                                                                                                    |                          |  |  |                  |  |  |
|                                                                                                    | • Справочники            |  |  |                  |  |  |
|                                                                                                    |                          |  |  |                  |  |  |
|                                                                                                    |                          |  |  |                  |  |  |
|                                                                                                    |                          |  |  |                  |  |  |
|                                                                                                    |                          |  |  |                  |  |  |
|                                                                                                    |                          |  |  |                  |  |  |
|                                                                                                    |                          |  |  |                  |  |  |
|                                                                                                    |                          |  |  |                  |  |  |
|                                                                                                    |                          |  |  |                  |  |  |
|                                                                                                    |                          |  |  |                  |  |  |
|                                                                                                    |                          |  |  |                  |  |  |

Рисунок 19 – Окно редактора данных объекта

<span id="page-24-2"></span>Показатели (поля данных) объекта могут располагаться на нескольких вкладках [\(Рисунок 19\)](#page-24-2). Вкладки располагаются вдоль верхнего края области полей данных окна в виде ярлычков, которые предназначены для отображения различных наборов полей. Переход от одной вкладки к другой осуществляется щелчком левой клавиши мыши на ее наименовании.

Заносить информацию, поля для ввода которой размещены на разных вкладках, можно в произвольном порядке. Но следует помнить, что все обязательные для ввода поля, расположенные на разных вкладках, должны быть заполнены перед сохранением новой записи.

Для показателей (полей) объекта, которые являются обязательными для ввода значений, область ввода обозначена в редакторе объекта красным цветом. Если хотя бы для одного из обязательных полей не введено значение, то при попытке сохранить запись, система выдаст ошибку с указанием полей, которые необходимо заполнить.

<span id="page-25-0"></span>3.4.1.4 Редактирование значений показателей объекта

Чтобы отредактировать данные экземпляра объекта (запись), необходимо открыть окно редактора одним из следующих способов:

- двойным щелчком левой клавиши мыши на строке данных, подлежащей редактированию;
- нажатием кнопки (Редактировать) в колонке «Операции» строки данных, подлежащей редактированию [\(Рисунок 20\)](#page-25-1).

<span id="page-25-1"></span>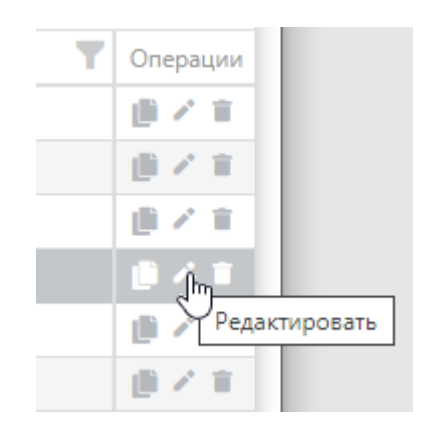

Рисунок 20 – Кнопка «Редактировать» в колонке «Операции»

### 3.4.1.5 Создание копии экземпляра объекта

<span id="page-26-0"></span>Операция создания копии экземпляра объекта удобна в том случае, когда необходимо ввести практически одинаковые по значениям показателей строки данных. Для создания копии необходимо выбрать в области данных объекта запись, данные которой нужно скопировать и нажать кнопку (Создать копию) в колонке «Операции» [\(Рисунок 21\)](#page-26-1).

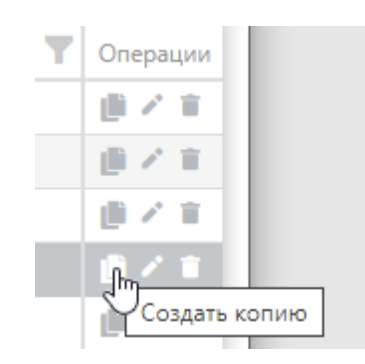

Рисунок 21 – Кнопка «Создать копию» в колонке «Операции»

<span id="page-26-1"></span>Откроется окно редактора объекта со значениями показателей искомой строки. Введите изменения в значения показателей (при необходимости) и сохраните данные. В данные объекта будет добавлена новая запись, значения показателей в которой повторяют значения показателей искомой записи, но с новым идентификатором (поле «ИД»).

Создать копию можно и из окна редактора объекта. Для этого необходимо в панели инструментов редактора [\(Рисунок 22\)](#page-27-1) нажать кнопку (Создать копию). В этом случае будет создана копия той записи, которая отображается в окне редактора.

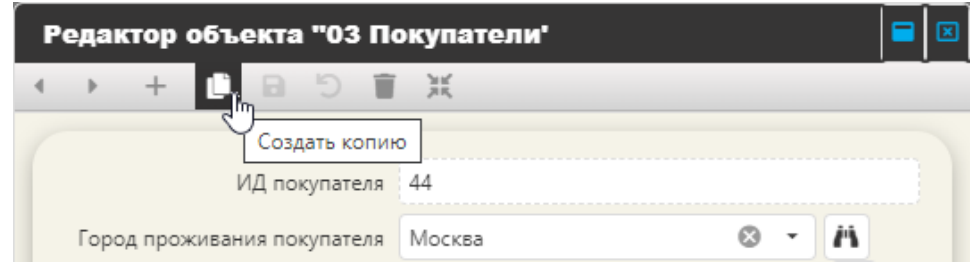

Рисунок 22 – Кнопка «Создать копию» в панели инструментов редактора объекта

#### <span id="page-27-1"></span><span id="page-27-0"></span>3.4.1.6 Редактирование данных справочника

Некоторые объекты, по составу своей информации, выступают в качестве справочников.

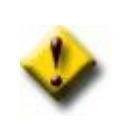

Мы говорим об объектах, которые будут выступать в системе в качестве справочников. Под справочником мы будем понимать некую структурированную информацию, объединенную единой тематикой.

Если значение показателя выбирается из справочника, и рядом с полем ввода расположена кнопка  $\Xi$ , то это значит, что элементы данного справочника можно редактировать, вызывая окно редактирования из основного окна [\(Рисунок](#page-27-2)  [23\)](#page-27-2).

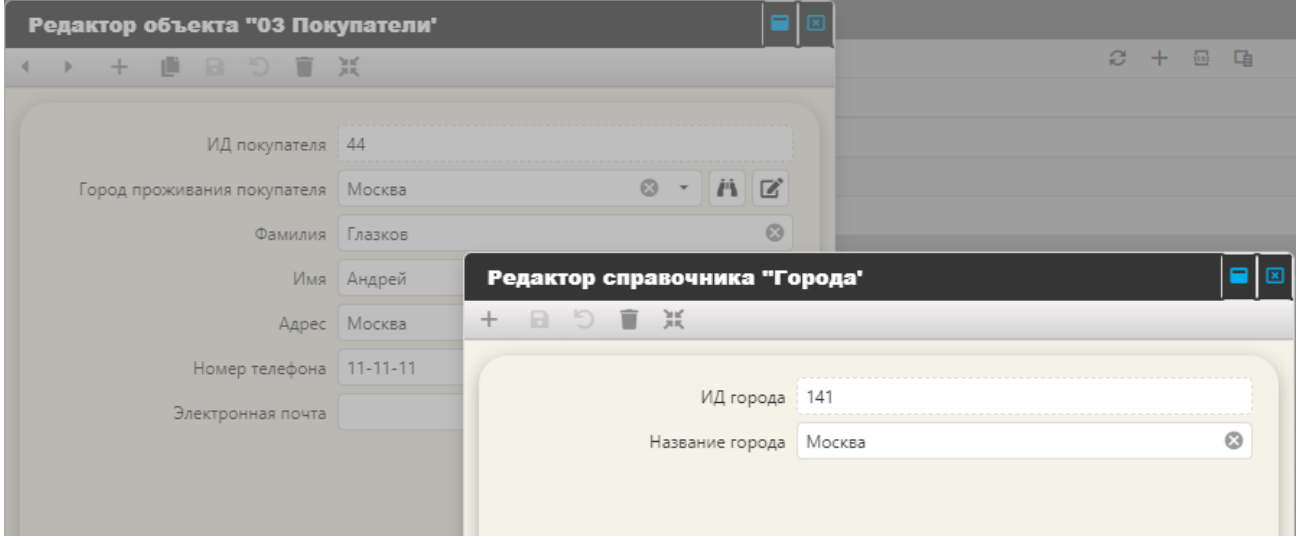

<span id="page-27-2"></span>Рисунок 23 – Редактор справочника

### 3.4.1.7 Удаление экземпляра объекта

<span id="page-28-0"></span>Для удаления экземпляра объекта (строки данных) необходимо выделить мышью строку, подлежащую удалению. В колонке «Операции» нажать кнопку

(Удалить). Система запросит подтверждения на операцию удаления.

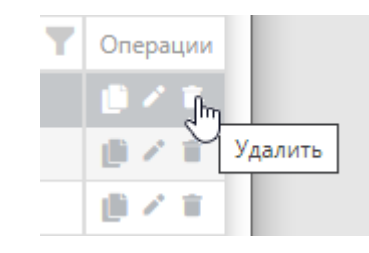

Рисунок 24 – Кнопка «Удалить» в колонке «Операции»

Команду удаления можно вызвать из окна редактора данных, с помощью кнопки панели инструментов окна [\(Рисунок 25\)](#page-28-1). Будет удалена запись, значения которой отображаются в окне редактора объекта.

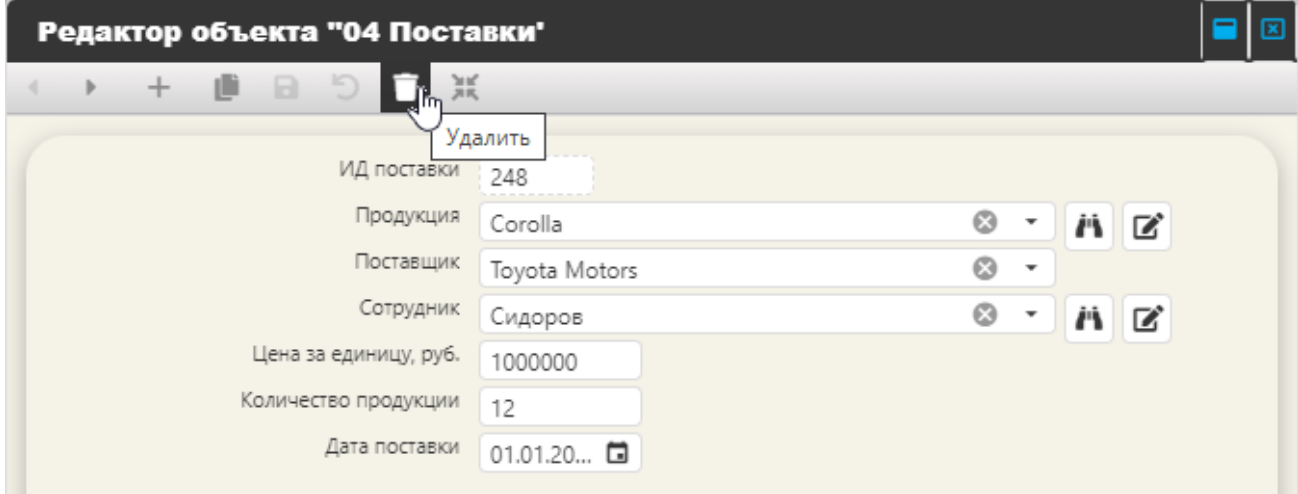

<span id="page-28-1"></span>Рисунок 25 – Кнопка «Удалить» панели инструментов окна редактора объекта

<span id="page-29-0"></span>3.4.2 Фильтрация данных информационных объектов

<span id="page-29-1"></span>3.4.2.1 Фильтрация выбором критерия из списка значений показателя

Рядом с наименованием столбца данных располагается кнопка , нажав на которую отображается список значений выбранного показателя (столбца данных).

Выбор необходимых значений из списка позволяет фильтровать данные в соответствии с этим выбором.

|                                                                                  |       |              |                             | 05.1 Продажи      |                 |                   |                             |                 |        |  |
|----------------------------------------------------------------------------------|-------|--------------|-----------------------------|-------------------|-----------------|-------------------|-----------------------------|-----------------|--------|--|
| Перетащите столбец сюда, чтобы сгруппировать по нему                             |       |              |                             | $\checkmark$      |                 |                   | 画<br>凾<br>$\pm$             | <b>Q</b> Искать |        |  |
| Наименование прод. Продавец У Количество Продано товара Дата прода / Месяц прода |       |              |                             |                   |                 | $\mathbf{Y}$      | Год продажи   Производитель |                 |        |  |
| Mazda6                                                                           | Чуров |              | 868736.0172744 25.07.2016   |                   |                 | ۰                 | Выбрать все                 |                 | 白ノ言    |  |
| Mazda3                                                                           | Чуров |              | 723946.681062 11.08.2016    |                   | 8               |                   | Honda                       |                 | 白ノ言    |  |
| CR-V                                                                             | Чуров |              | 868736.0172744   17.08.2016 |                   |                 | $\overline{\vee}$ | Mazda                       |                 | 白ノ言    |  |
| L200                                                                             | Чуров | 1            | 965262.241416 21.08.2016    |                   | 8               |                   | Mitsubishi                  |                 | 白ノ言    |  |
| Outlander                                                                        | Чуров | 1            | 965262.241416 26.08.2016    |                   | 8               |                   | Toyota                      |                 | 白ノ言    |  |
| Corolla                                                                          | Чуров |              |                             | 482636 05.09.2016 | 9               |                   |                             |                 | 白ノ言    |  |
| RAV4                                                                             | Шпак  | 1            |                             | 868736 08.09.2016 | 9               |                   |                             |                 | 白ノ言    |  |
| Mazda3                                                                           | Шпак  | 1            | 723946.681062 14.09.2016    |                   | 9               |                   |                             |                 | 白ノ言    |  |
| Mazda6                                                                           | Шпак  | $\mathbf{1}$ | 868736.0172744 23.09.2016   |                   | 9               |                   |                             |                 | 白ノ言    |  |
| Создать фильтр                                                                   |       |              |                             |                   |                 |                   |                             |                 |        |  |
| 16                                                                               |       |              |                             |                   | Страница 2 из 1 |                   | OK                          | Отменить        | $15$ > |  |

Рисунок 26 – Выбор значения для фильтрации

Критерий отобразится в панели фильтрации, которая располагается ниже области данных и помечена пиктограммой .

<span id="page-29-2"></span>3.4.2.2 Строка фильтров

Строка фильтров отображается под строкой наименований столбцов данных только в том случае, если в настройках профиля переключатель «Видимость строкового фильтра» установлен в положении «Вкл.» [\(Рисунок 27\)](#page-30-0).

|                                               | Настройки профиля: Администратор Информационной Системы |     |
|-----------------------------------------------|---------------------------------------------------------|-----|
|                                               |                                                         |     |
| Личные данные                                 | Главная таблица                                         |     |
| Настройки запроса                             | Видимость строкового фильтра                            | Вкл |
| Визуализация содержимого<br>основной страницы | Использовать кнопку для применения строкового фильтра   | Вкл |

Рисунок 27 – Переключатель «Видимость строкового фильтра установлен в положении «Вкл»

<span id="page-30-0"></span>Чтобы определить критерий фильтрации с помощью данного функционала, необходимо нажать кнопку **Q** в строке фильтров и выбрать условие для сравнения из выпадающего списка [\(Рисунок 28\)](#page-30-1).

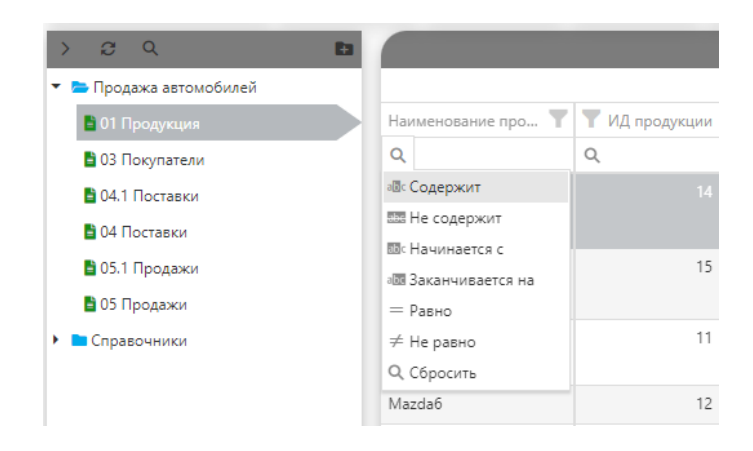

Рисунок 28 – Выпадающий список операций сравнения

<span id="page-30-1"></span>Пиктограмма, соответствующая выбранному условию [\(Рисунок 29\)](#page-30-2), отобразится в строке фильтра, где необходимо ввести критерий для фильтрации данных.

| Наименование продукции | Поставщик            |
|------------------------|----------------------|
| ab <sub>c</sub>        | (Bce)                |
| Corolla                | <b>Toyota Motors</b> |
| Camry                  | Toyota Motors        |
| Prius 2021             | Toyota Motors        |
| RAV4                   | Toyota Motors        |
| Land Cruiser Prado     | Toyota Motors        |
| Land Cruiser 200       | Toyota Motors        |
| Corolla                | Toyota Motors        |

<span id="page-30-2"></span>Рисунок 29 – Отображение пиктограммы условия «Начинается с»

После того, как критерий введен, необходимо нажать командную кнопку области данных («Применить фильтр»). Для отображения кнопки «Применить фильтр» необходимо, чтобы переключатель «Использовать кнопку для применения строкового фильтра» в настройках профиля пользователя был установлен в положении «Вкл.».

Результатом применения фильтра будет отображение только тех данных, которые удовлетворяют заданному критерию [\(Рисунок 30\)](#page-31-1).

| Наименование продукции    | Поставщик            |
|---------------------------|----------------------|
| able 1                    | (Bce)                |
| <b>Land Cruiser Prado</b> | <b>Toyota Motors</b> |
| Land Cruiser 200          | <b>Toyota Motors</b> |
| <b>Land Cruiser Prado</b> | <b>Toyota Motors</b> |
| Land Cruiser 200          | <b>Toyota Motors</b> |
| <b>Land Cruiser Prado</b> | <b>Toyota Motors</b> |
| Land Cruiser 200          | <b>Toyota Motors</b> |
| <b>Land Cruiser Prado</b> | <b>Toyota Motors</b> |
| Land Cruiser 200          | <b>Toyota Motors</b> |
| <b>Land Cruiser Prado</b> | <b>Toyota Motors</b> |
| Land Cruiser 200          | <b>Toyota Motors</b> |

Рисунок 30 – Отображение данных, удовлетворяющих критерию фильтрации

### <span id="page-31-1"></span><span id="page-31-0"></span>3.4.2.3 Конструктор фильтра

Определить критерий фильтрации можно с помощью конструктора фильтра. Конструктор открывается в отдельном окне выбором кнопки в панели фильтрации.

Для задания критерия необходимо нажать кнопку + и выбрать одну из двух возможностей: либо «Добавить условие», либо «Добавить группу».

Выбор команды «Добавить условие» отображает в окне конструктора фильтра строку для задания условия фильтрации, которая состоит из следующих элементов: область параметра, область условия и область значения. Нажав мышью на область параметра, либо на область условия, можно выбрать из выпадающих списков, соответственно, наименование параметра и условие для сравнения. Значение, по которому будут фильтроваться данные, как правило, необходимо ввести.

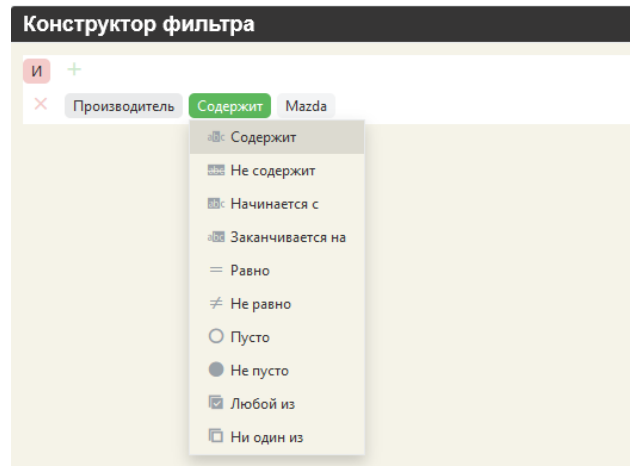

Рисунок 31 – Выпадающий список условий

Кнопка <sup>и</sup> позволяет отобразить список логических операций при настройке группы условий фильтрации.

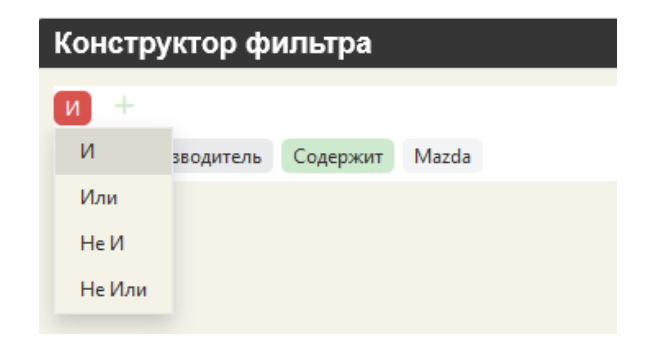

Рисунок 32 – Выпадающий список логических операций

Выбор команды «Добавить группу» отобразит две строки для задания условий фильтрации [\(Рисунок 33\)](#page-33-0).

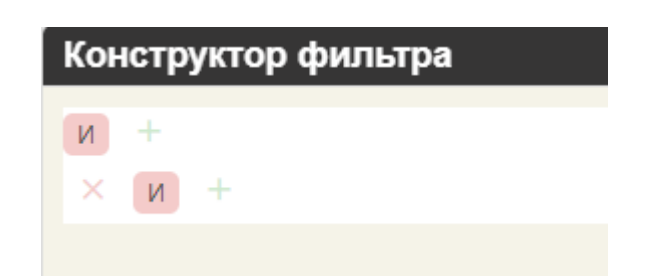

Рисунок 33 – Результат выбора команды «Добавить группу»

<span id="page-33-0"></span>Для определения группы условий, необходимо определить параметры, по которым будут выбираться данные, условия фильтрации и значения параметров для каждой строки группы, выбрав в каждой строке команду «Добавить условие» (по кнопке $\pm$ ).

После того, как все критерии для фильтрации данных заданы, необходимо нажать кнопку «ОК» в окне конструктора фильтра. В области данных останутся строки, удовлетворяющие заданному критерию. В панели же фильтров отобразится заданный критерий [\(Рисунок 34\)](#page-33-1).

|                  |          |                                                                          |                  |                       |           | 05.1 Продажи            |                       |          |                                                                    |                |          |        |           |
|------------------|----------|--------------------------------------------------------------------------|------------------|-----------------------|-----------|-------------------------|-----------------------|----------|--------------------------------------------------------------------|----------------|----------|--------|-----------|
|                  |          |                                                                          |                  |                       |           |                         |                       |          |                                                                    | Ø.             | 룗<br>$+$ | 中<br>ຶ | О, Искать |
| Y.<br>Наименован |          | ИД п Покупатель                                                          | Способ оплаты    | <b>Г</b> Продавец     |           |                         |                       |          | <b>У Кол</b> • Продано Дата прод • Мес • Год продажи Производитель |                |          |        |           |
| Q                | $\alpha$ | (Bce)<br>٠                                                               | (Bce)            | (Bce)<br>$\mathbf{v}$ | $\cdot$ Q | Q                       | $\Box$<br>Q           | $\alpha$ | ≥                                                                  | $2016$ = Mazda |          |        |           |
| Mazda3           |          | 11 Бажанов                                                               | банковская карта | О.И. Васильев         |           |                         | 878 341 46 13.03.2016 |          |                                                                    | 2016 Mazda     |          |        |           |
| Mazda6           |          | 17 Варенцов                                                              | банковская карта | К.К. Исаев            |           | 1 054 009,75 23.05.2016 |                       | 5        |                                                                    | 2016 Mazda     |          |        |           |
| Mazda6           |          | 18 Голованов                                                             | банковская карта | К.К. Исаев            |           | 1 054 009 75 25 05 2016 |                       |          |                                                                    | 2016 Mazda     |          |        |           |
| Mazda3           |          | 19 Башкиров                                                              | банковская карта | К.К. Исаев            |           |                         | 878 341,46 29.05.2016 | 5        |                                                                    | 2016 Mazda     |          |        |           |
| Mazda3           |          | 20 Ермолин                                                               | банковская карта | К.К. Исаев            |           |                         | 878 341,46 26.05.2016 | 5        |                                                                    | 2016 Mazda     |          |        |           |
| Mazda3           |          | 22 Зотов                                                                 | банковская карта | К.К. Исаев            |           |                         | 878 341,46 11.06.2016 | 6        |                                                                    | 2016 Mazda     |          |        |           |
| Mazda6           |          | 28 Куликов                                                               | банковская карта | П.А. Чуров            |           | 1 054 009 75 25 07 2016 |                       |          |                                                                    | 2016 Mazda     |          |        |           |
| Mazda3           |          | 29 Kypaes                                                                | банковская карта | П.А. Чуров            |           |                         | 878 341,46 11.08.2016 | 8        |                                                                    | 2016 Mazda     |          |        |           |
| Mazda3           |          | 35 Чекулаев                                                              | банковская карта | Б.Б. Шпак             |           |                         | 878 341.46 14.09.2016 | 9        |                                                                    | 2016 Mazda     |          |        |           |
| Mazda6           |          | 36 Явелов                                                                | банковская карта | Б.Б. Шпак             |           | 1 054 009,75 23.09.2016 |                       | 9        |                                                                    | 2016 Mazda     |          |        |           |
|                  |          | V   Год продажи] Больше или равно '2016' И [Производитель] Равно 'Mazda' |                  |                       |           |                         |                       |          |                                                                    |                |          |        |           |

Рисунок 34 – Результат заданного критерия фильтрации данных

<span id="page-33-1"></span>Отменить условие фильтра можно сбросив флажок в строке с заданным критерием. В этом случае, сама строка условия останется в панели фильтров и этим критерием для фильтрации можно воспользоваться повторно проставлением флажка. Если же нажать кнопку , расположенную в панели фильтров, то заданное условие для фильтрации данных будет удалено.

### 3.4.3 Построение перекрестных (сводных) таблиц

<span id="page-34-0"></span>Перекрестные таблицы используются для расчетов и для представления данных в структуре, облегчающей их анализ. Перекрестная таблица — это таблица, в которой информация группируется в соответствии со значениями одного или нескольких полей и фактически приводится к виду, аналогичному электронной таблице (например, MS Excel), в которых присутствуют заголовки строк и заголовки столбцов. В ячейках таблицы располагаются числовые данные.

В область строк, столбцов и данных можно поместить не один, а несколько показателей объекта. Однако при использовании такого приема перекрестная таблица часто становится перегруженной и трудночитаемой, поэтому рекомендуем не увлекаться большим количеством показателей для построения перекрестной таблицы.

Выбор команды «Создать» из выпадающего списка пункта меню «Перекрестные таблицы» открывает окно создания такой таблицы для объекта, данные которого отображаются в текущий момент.

<span id="page-34-1"></span>3.4.3.1 Выбор полей для построения перекрестной таблицы

Нажатие кнопки **+** (Показать выбор полей) открывает одноименное окно [\(Рисунок 35\)](#page-35-0).

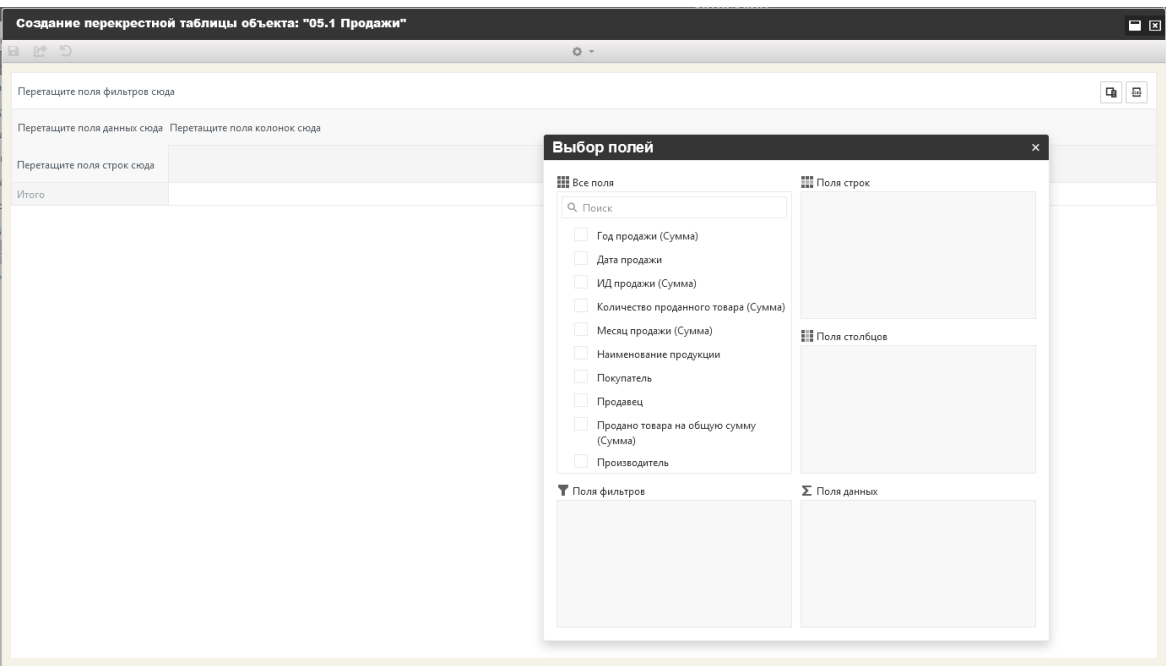

Рисунок 35 – Выбор полей для построения перекрестной таблицы

<span id="page-35-0"></span>Для размещения полей в области данных (строк или столбцов) необходимо отметить левой клавишей мыши наименование поля (показателя) и, удерживая клавишу на наименовании поля в нажатом состоянии, «перетащить» (Drag-and-Drop) его в нужную область.

В области данных рекомендуется размещать только числовые данные [\(Ри](#page-36-1)[сунок 36\)](#page-36-1).

© ООО «ДИАВЕР» Комплекс инструментальных программных средств «Комдив 2.0» Руководство по эксплуатации (роль пользователя)

| 日けり                                                    |                     | $0 -$                                |                                           |                |
|--------------------------------------------------------|---------------------|--------------------------------------|-------------------------------------------|----------------|
| Перетащите поля фильтров сюда                          |                     |                                      |                                           | $Q_0 = Q$      |
| Продано товара на общую сумму (Сумма)                  | Год продажи (Сумма) |                                      |                                           |                |
| Производитель    <br>Наименование продукции $\uparrow$ | 2014                | Выбор полей                          | $\boldsymbol{\mathsf{x}}$                 | Итого          |
| > Honda                                                | 35 367 882,63       | <b>III</b> Bce nons                  | <b>Поля строк</b>                         | 97 905 794.3   |
| > Mazda                                                | 37 241 677.74       | О, Поиск                             | 17<br>Производитель                       | 103 644 291,82 |
| > Mitsubishi                                           | 44 502 381,08       | √ Год продажи (Сумма)                | 17<br>Наименование продукции              | 114 769 370,4  |
| ▶ Toyota                                               | 208 908 160,34      | Дата продажи                         |                                           | 477 073 287,74 |
| Итого                                                  | 326 020 101,79      | ИД продажи (Сумма)                   |                                           | 793 392 744,26 |
|                                                        |                     | Количество проданного товара (Сумма) |                                           |                |
|                                                        |                     | Месяц продажи (Сумма)                | Поля столбцов                             |                |
|                                                        |                     | √ Наименование продукции             | 1T<br>Год продажи (Сумма)                 |                |
|                                                        |                     | Покупатель                           |                                           |                |
|                                                        |                     | Продавец                             |                                           |                |
|                                                        |                     | √ Продано товара на общую сумму      |                                           |                |
|                                                        |                     | (Сумма)<br>√ Производитель           |                                           |                |
|                                                        |                     |                                      |                                           |                |
|                                                        |                     | <b>Т</b> Поля фильтров               | <b>Σ</b> Поля данных                      |                |
|                                                        |                     |                                      | Продано товара на общую сумму (Сумма)     |                |
|                                                        |                     |                                      |                                           |                |
|                                                        |                     |                                      | Количество проданного товара (Сумма)<br>い |                |
|                                                        |                     |                                      |                                           |                |

Рисунок 36 – Пример перекрестной таблицы

## <span id="page-36-1"></span><span id="page-36-0"></span>3.4.3.2 Настройка видимости наименований полей перекрестной таблицы

Чтобы скрыть (показать) в окне просмотра перекрестной таблицы, к примеру наименования полей строк, то необходимо из выпадающего списка «Настройка видимости» [\(Рисунок 37\)](#page-37-1) сбросить (проставить) флажок для элемента списка. Проставление флажка для элемента «График» позволяет отобразить график по данным перекрестной таблицы [\(Рисунок 38\)](#page-37-2).

#### © ООО «ДИАВЕР» Комплекс инструментальных программных средств «Комдив 2.0» Руководство по эксплуатации (роль пользователя)

| Количество        | Итого                  |                          |                           |                                 |                        |                   | √ Поля фильтров<br>√ Поля данных | Перетащите поля фильтров сюда |                         |                              |                                                                            |  |
|-------------------|------------------------|--------------------------|---------------------------|---------------------------------|------------------------|-------------------|----------------------------------|-------------------------------|-------------------------|------------------------------|----------------------------------------------------------------------------|--|
|                   |                        |                          |                           |                                 |                        |                   | √ Поля колонок<br>√ Поля строк   |                               | Год продажи (Сумма)   Г |                              | Продано товара на общую сумму (Сумма) Количество проданного товара (Сумма) |  |
|                   |                        |                          | 2021                      |                                 | 2016                   |                   | √ Перекрестная таблица           |                               | 2014                    |                              |                                                                            |  |
| проданного        | Продано<br>товара на   | Количество<br>проданного | Продано<br>товара на      | Количество                      | Продано<br>товара на   | проданного        | График<br>товара на              | Количество<br>проданного      | Продано<br>товара на    |                              |                                                                            |  |
| товара<br>(Сумма) | общую сумму<br>(Сумма) | товара<br>(Сумма)        | общую<br>сумму<br>(Cymna) | проданного<br>товара<br>(Cymna) | общую сумму<br>(Сумма) | товара<br>(Сумма) | общую сумму<br>(Сумма)           | товара<br>(Cymma)             | общую сумму<br>(Cymma)  | 17<br>Наименование продукции | $1 -$<br>Производитель                                                     |  |
|                   | 97 905 794,3           |                          |                           | 12                              | 31 268 955,84          | 12                | 31 268 955,84                    | 13                            | 35 367 882,63           |                              |                                                                            |  |
|                   | 103 644 291,82         | 4                        | 7 026 731,65              | 13                              | 24 593 560,77          | 18                | 34 782 321,66                    | 20                            | 37 241 677,74           |                              |                                                                            |  |
|                   | 114 769 370,4          |                          |                           | $11\,$                          | 32 791 250,78          | 13                | 37 475 738,54                    | 15                            | 44 502 381,08           |                              |                                                                            |  |
| 180               | 477 073 287,74         | $2^{\circ}$              | 3 513 454,73              | 49                              | 127 641 848,39         | 53                | 137 009 824,28                   | 76                            | 208 908 160,34          |                              |                                                                            |  |
| 311               | 6 793 392 744.26       |                          | 85 10 540 186.38          |                                 | 216 295 615.78         | 96                | 240 536 840.32                   | 124                           | 326 020 101.79          |                              |                                                                            |  |
|                   |                        |                          |                           |                                 |                        |                   |                                  |                               |                         |                              | ▶ Honda<br>> Mazda<br>Mitsubishi<br>▶ Toyota<br>Итого                      |  |

Рисунок 37 – Выпадающий список «Настройка видимости»

<span id="page-37-1"></span>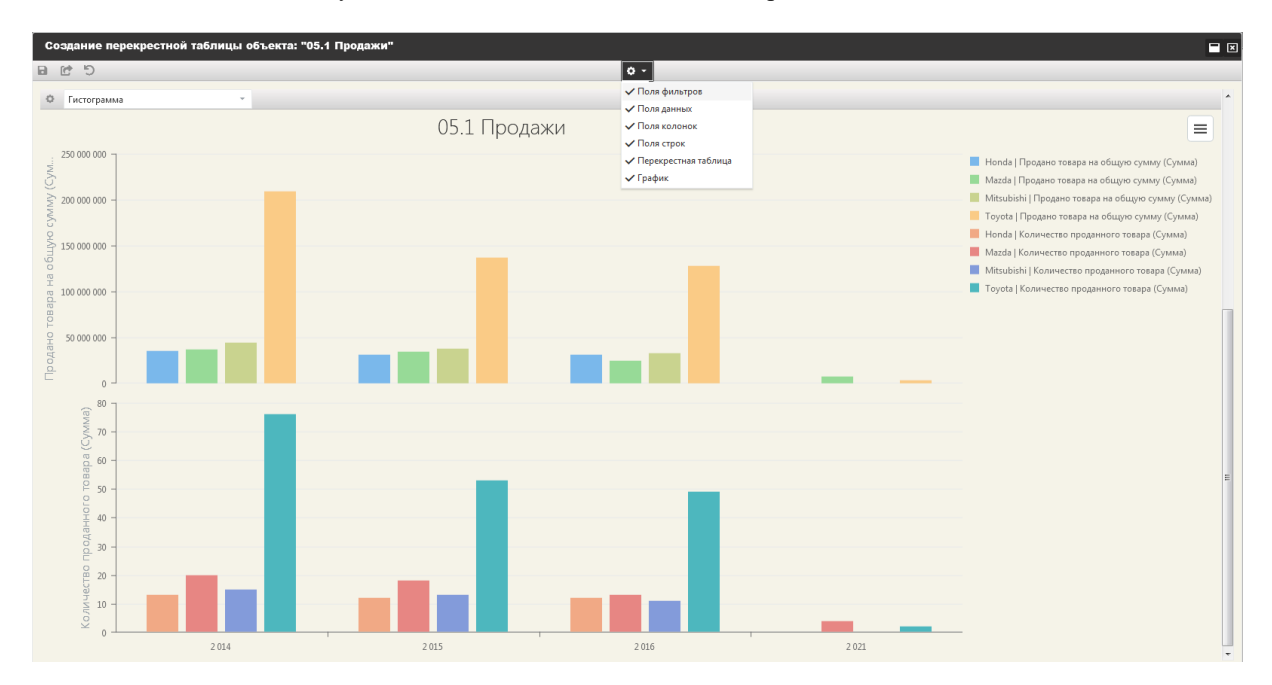

Рисунок 38 – Отображение графика по данным перекрестной таблицы

### <span id="page-37-2"></span><span id="page-37-0"></span>3.4.3.3 Редактирование перекрестной таблицы

Внести изменения в построенную перекрестную таблицу, можно с помощью следующих инструментов:

– команды контекстного меню, вызываемого на наименовании поля [\(Ри](#page-38-0)[сунок 39\)](#page-38-0);

| ピ<br>්ට<br>$\blacksquare$                     |                               |                         |                          | $0 -$                |                          |                      |                          |                      |                          |                      |                          |
|-----------------------------------------------|-------------------------------|-------------------------|--------------------------|----------------------|--------------------------|----------------------|--------------------------|----------------------|--------------------------|----------------------|--------------------------|
| Перетащите поля фильтров сюда                 |                               |                         |                          |                      |                          |                      |                          |                      |                          |                      | 电目                       |
| Продано товара на общую сумму (Сумма) Количес | Па Показать выбор полей       | " д продажи (Сумма)   П |                          |                      |                          |                      |                          |                      |                          |                      |                          |
|                                               | В Экспортировать в Excel файл | 2014                    |                          | 2015                 |                          | 2016                 |                          | 2021                 |                          | Итого                |                          |
|                                               | Скрыть поле                   | Продано<br>TORADA HA    | Количество<br>проданного | Продано<br>товара на | Количество<br>проданного | Продано<br>товара на | Количество<br>проданного | Продано<br>товара на | Количество<br>проданного | Продано<br>товара на | Количество<br>проданного |
|                                               | Функция                       | $\mathbf{r}$<br>Сумма   | товара                   | общую сумму          | товара                   | общую сумму          | товара                   | общую                | товара                   | общую сумму          | товара                   |
| Производитель                                 | : v<br>Наименование продукции | Среднее<br>Минимум      | (Сумма)                  | (Сумма)              | (Сумма)                  | (Cymnia)             | (Сумма)                  | CVMMV<br>(Сумма)     | (Сумма)                  | (Cymma)              | (Cymma)                  |
| ▶ Honda                                       |                               |                         | 13                       | 31 268 955,84        | 12                       | 31 268 955,84        | 12                       |                      |                          | 97 905 794,3         | 37                       |
| > Mazda                                       |                               | Количество              | 20                       | 34 782 321.66        | 18                       | 24 593 560,77        | 13                       | 7 026 731,65         |                          | 103 644 291.82       | 55                       |
| Mitsubishi                                    |                               | 44 502 381,08           | 15                       | 37 475 738,54        | 13                       | 32 791 250,78        | $11\,$                   |                      |                          | 114 769 370.4        | 39                       |
| ▶ Toyota                                      |                               | 208 908 160,34          | 76                       | 137 009 824,28       | 53                       | 127 641 848,39       | 49                       | 3 513 454,73         | $\overline{2}$           | 477 073 287,74       | 180                      |
| Итого                                         |                               | 326 020 101,79          | 124                      | 240 536 840 32       | 96                       | 216 295 615,78       | 85                       | 10 540 186,38        | 6                        | 793 392 744,26       | 311                      |
|                                               |                               |                         |                          |                      |                          |                      |                          |                      |                          |                      |                          |

Рисунок 39 – Контекстное меню области наименования поля

<span id="page-38-0"></span>– с помощью фильтрации данных выбором значения из списка (кнопка в области наименования поля).

Для сохранения перекрестной таблицы необходимо нажать кнопку «Сохранить» в панели инструментов окна таблицы, а затем ввести ее наименование в форме, которая откроется после выбора команды сохранения [\(Рисунок 40\)](#page-38-1).

| Создание перекрестной таблицы объекта: "05.1 Продажи"                                            |                                                                                      |                                               |                                           |                                                 |                                         |                                               |                                                    |                                               |                                                          | $\Box$ $\Box$                                 |
|--------------------------------------------------------------------------------------------------|--------------------------------------------------------------------------------------|-----------------------------------------------|-------------------------------------------|-------------------------------------------------|-----------------------------------------|-----------------------------------------------|----------------------------------------------------|-----------------------------------------------|----------------------------------------------------------|-----------------------------------------------|
| 日けり                                                                                              |                                                                                      |                                               | $O -$                                     |                                                 |                                         |                                               |                                                    |                                               |                                                          |                                               |
| Перетащите поля фильтров сюда                                                                    |                                                                                      |                                               |                                           |                                                 |                                         |                                               |                                                    |                                               |                                                          | 中日                                            |
| Продано товара на общую сумму (Сумма) Количество проданного товара (Сумма) Год продажи (Сумма) Г |                                                                                      |                                               |                                           |                                                 |                                         |                                               |                                                    |                                               |                                                          |                                               |
|                                                                                                  | 2014                                                                                 |                                               | 2015                                      |                                                 |                                         | 2 0 1 6                                       | 2021                                               |                                               | Итого                                                    |                                               |
| <b>IT</b><br>Наименование продукции<br>Производитель                                             | Продано<br>товара на<br>общую<br>CUMMAN.<br>Свойства сохраняемой перекретной таблицы | Количество<br>проданного<br>товара<br>(Comma) | Продано<br>товара на<br>общую<br>CVAIAIV- | Количество<br>проданного<br>товара<br>(Cyassen) | Продано<br>товара на<br>общую<br>CUMMAN | Количество<br>проданного<br>товара<br>(Cymun) | Продано<br>товара на<br>общую<br>cymnty.<br>(вмму) | Количество<br>проданного<br>товара<br>(Сумма) | Продано<br>товара на<br>общую<br><b>CyMMy</b><br>(Cymma) | Количество<br>проданного<br>товара<br>(Cymma) |
| > Honda                                                                                          |                                                                                      |                                               |                                           |                                                 |                                         | $\lor\hspace{0.1cm}\times$                    |                                                    |                                               | 97 905 794,3                                             | 37                                            |
| Mazda                                                                                            |                                                                                      |                                               |                                           |                                                 |                                         |                                               | 26 731,65                                          |                                               | 4 103 644 291,82                                         | 55                                            |
| > Mitsubishi                                                                                     | Введите наименование таблицы                                                         |                                               |                                           |                                                 |                                         |                                               |                                                    |                                               | 114 769 370,4                                            | 39                                            |
| ▶ Toyota                                                                                         | публичная                                                                            |                                               |                                           |                                                 |                                         |                                               | 13 454,73                                          |                                               | 2 477 073 287,74                                         | 180                                           |
| Итого                                                                                            |                                                                                      |                                               |                                           |                                                 |                                         |                                               | 40 186,38                                          |                                               | 6 793 392 744,26                                         | 311                                           |
|                                                                                                  |                                                                                      |                                               |                                           |                                                 |                                         |                                               |                                                    |                                               |                                                          |                                               |

<span id="page-38-1"></span>Рисунок 40 – Окно «Свойства сохраняемой перекрестной таблицы»

Проставление признака «публичная» даст возможность просматривать построенную таблицу всем пользователям системы.

После ввода наименования перекрестной таблицы необходимо нажать кнопку для ее сохранения [\(Рисунок 40\)](#page-38-1).

Наименования сохраненных перекрестных таблиц, построенных на данных объекта, отображаются в строке меню в пункте «Перекрестные таблицы объекта». В пункте же меню «Перекрестные таблицы» отображаются наименования всех сохраненных перекрестных таблиц.

<span id="page-39-0"></span>3.4.3.4 Экспорт перекрестной таблицы в MS Excel

Командная кнопка **в разнять командная кнопка** в окне перекрестной таблицы позволяет сохранить ее в файл формата MS Excel.

Выбор команды сохранения перекрестной таблицы в файл формата MS Excel формирует файл в соответствии с функционалом браузера, который выбран пользователем для работы в системе.

| ФАЙЛ           | 图 日 ちゃ ぎゃす<br>ГЛАВНАЯ | <b>BCTABKA</b>                          | РАЗМЕТКА СТРАНИЦЫ |                         | ФОРМУЛЫ        | ДАННЫЕ                  | <b>РЕЦЕНЗИРОВАНИЕ</b> | ВИД                     | Создание перекрестной таблицы объекта 05.1 Продажи .xlsx [Защищенный просмотр] - Excel |                |                                                                                                    |              |   |                          | $? \nF -$ | $\Box$ $\times$<br>$\cdot$ 0.<br>Надежда |          |
|----------------|-----------------------|-----------------------------------------|-------------------|-------------------------|----------------|-------------------------|-----------------------|-------------------------|----------------------------------------------------------------------------------------|----------------|----------------------------------------------------------------------------------------------------|--------------|---|--------------------------|-----------|------------------------------------------|----------|
| O              |                       |                                         |                   |                         |                |                         |                       |                         |                                                                                        |                | ЗАЩИЩЕННЫЙ ПРОСМОТР Будьте осторожны: файлы из Интернета могут содержать вирусы. Если вам не нужно изменять этот документ, лучше работать с ним в режиме защищенного просмотра. |              |   | Разрешить редактирование |           |                                          |          |
| C3             |                       | $\mathbf{v}$ : $\times$ $\checkmark$ fx | 35367882.6316479  |                         |                |                         |                       |                         |                                                                                        |                |                                                                                                    |              |   |                          |           |                                          |          |
|                | A                     | B                                       | $\mathbf{C}$      | D                       | E              | F.                      | G                     | H                       | $\mathbf{L}$                                                                           | $\mathbf{J}$ . | K.                                                                                                    | L.           | M | N                        | $\circ$   | P                                        | <b>A</b> |
| 1              |                       |                                         | 2014              |                         | 2015           |                         | 2016                  |                         | 2021                                                                                   |                | Итого                                                                                                    |              |   |                          |           |                                          |          |
| $\overline{2}$ |                       |                                         |                   |                         |                |                         |                       |                         |                                                                                        |                | ра на общую спроданного тогра на общую спроданного тогра на общую спроданного тогра на общую спроданного тогра на общую спроданного товара (Сумма)                              |              |   |                          |           |                                          |          |
| 3 <sup>7</sup> | Honda Bcero           |                                         | 35367882.63       | 13                      | 31268955.84    | 12                      | 31268955.84           | 12                      |                                                                                        |                | 97905794.3                                                                                                    | 37           |   |                          |           |                                          |          |
| 4              | Honda                 | CR-V                                    | 18972175.45       | 9                       | 18972175.45    | 9                       | 18972175.45           | $\overline{9}$          |                                                                                        |                | 56916526.35                                                                                                    | 27           |   |                          |           |                                          |          |
| 5              |                       | Pilot                                   | 16395707.18       | 4                       | 12296780.39    | $\overline{3}$          | 12296780.39           | $\overline{\mathbf{3}}$ |                                                                                        |                | 40989267.95                                                                                                    | 10           |   |                          |           |                                          |          |
| 6              | Mazda Bcero           |                                         | 37241677.74       | 20                      | 34782321.66    | 18                      | 24593560.77           | 13                      | 7026731.649                                                                            | $\overline{4}$ | 103644291.8                                                                                                    | 55           |   |                          |           |                                          |          |
| $\overline{7}$ | Mazda                 | $CX-5$                                  |                   |                         | 2108019.495    | $\mathbf{1}$            |                       |                         |                                                                                        |                | 2108019.495                                                                                                    | $\mathbf{1}$ |   |                          |           |                                          |          |
| 8              |                       | Mazda3                                  | 24593560.77       |                         | 14 15810146.21 | -9                      | 14053463.3            | $\mathbf{R}$            | 7026731.649                                                                            | $\overline{a}$ | 61483901.93                                                                                                    | 35           |   |                          |           |                                          |          |
| 9              |                       | Mazda6                                  | 12648116.97       | 6 <sup>1</sup>          | 16864155.96    | 8                       | 10540097.47           | 5                       |                                                                                        |                | 40052370.4                                                                                                    | 19           |   |                          |           |                                          |          |
|                | 10 Mitsubishi Bcero   |                                         | 44502381.08       | 15                      | 37475738.54    | 13                      | 32791250.78           | 11                      |                                                                                        |                | 114769370.4                                                                                                    | 39           |   |                          |           |                                          |          |
|                | 11 Mitsubishi         | L <sub>200</sub>                        | 9368975.532       | $\overline{a}$          | 9368975.532    | 4                       | 7026731.649           | $\overline{\mathbf{3}}$ |                                                                                        |                | 25764682.71                                                                                                    | 11           |   |                          |           |                                          |          |
| 12             |                       | Outlander                               | 4684487.766       | $\overline{2}$          | 4684487.766    | $\overline{2}$          | 2342243.883           | $\mathbf{1}$            |                                                                                        |                | 11711219.41                                                                                                    | 5            |   |                          |           |                                          |          |
| 13             |                       | Pajero                                  | 5855668.906       | $\overline{2}$          | 5855668.906    | $\overline{2}$          | 5855668.906           | $\overline{2}$          |                                                                                        |                | 17567006.72                                                                                                    | 6            |   |                          |           |                                          |          |
| 14             |                       | Pajero sport                            | 24593248.88       | $\overline{7}$          | 17566606.34    | 5                       | 17566606.34           | 5                       |                                                                                        |                | 59726461.56                                                                                                    | 17           |   |                          |           |                                          |          |
|                | 15 Toyota Bcero       |                                         | 208908160.3       | 76                      | 137009824.3    | 53                      | 127641848.4           | 49                      | 3513454.727                                                                            |                | 2 477073287.7                                                                                                    | 180          |   |                          |           |                                          |          |
| 16 Toyota      |                       | Camry                                   | 47781809.85       | 24                      | 29863631.16    | 15                      | 29863631.16           | 15                      |                                                                                        |                | 107509072.2                                                                                                    | 54           |   |                          |           |                                          |          |
| 17             |                       | Corolla                                 | 12882471.59       | 11                      | 10540204.03    | $\overline{9}$          | 8197936.469           | $\overline{7}$          |                                                                                        |                | 31620612.09                                                                                                    | 27           |   |                          |           |                                          |          |
| 18             |                       | <b>Land Cruiser 20</b>                  | 100110638.2       | 19                      | 57958790.51    | 11                      | 52689809.56           | 10                      |                                                                                        |                | 210759238.2                                                                                                    | 40           |   |                          |           |                                          |          |
| 19             |                       | <b>Land Cruiser Pr</b>                  | 11242766.86       | $\overline{a}$          | 8432075.142    | $\overline{\mathbf{3}}$ | 8432075.142           | $\overline{\mathbf{3}}$ |                                                                                        |                | 28106917.14                                                                                                    | 10           |   |                          |           |                                          |          |
| 20             |                       | <b>Prius 2021</b>                       | 5270182.091       | $\overline{\mathbf{3}}$ | 7026909.455    | 4                       | 5270182.091           | $\overline{\mathbf{3}}$ | 3513454.727                                                                            |                | 2 21080728.36                                                                                                    | 12           |   |                          |           |                                          |          |
| 21             |                       | RAV4                                    | 31620291.79       | 15                      | 23188213.98    | 11                      | 23188213.98           | 11                      |                                                                                        |                | 77996719.75                                                                                                    | 37           |   |                          |           |                                          |          |
| 22 MTOro       |                       |                                         | 326020101.8       | 124                     | 240536840.3    | 96                      | 216295615.8           | 85                      | 10540186.38                                                                            | 6              | 793392744.3                                                                                                    | 311          |   |                          |           |                                          |          |
| 23             |                       |                                         |                   |                         |                |                         |                       |                         |                                                                                        |                |                                                                                                    |              |   |                          |           |                                          |          |
| 24             |                       |                                         |                   |                         |                |                         |                       |                         |                                                                                        |                |                                                                                                    |              |   |                          |           |                                          |          |
| 25             |                       |                                         |                   |                         |                |                         |                       |                         |                                                                                        |                |                                                                                                    |              |   |                          |           |                                          |          |
| 26             |                       |                                         |                   |                         |                |                         |                       |                         |                                                                                        |                |                                                                                                    |              |   |                          |           |                                          |          |
| 27             |                       |                                         |                   |                         |                |                         |                       |                         |                                                                                        |                |                                                                                                    |              |   |                          |           |                                          |          |
| 28             |                       |                                         |                   |                         |                |                         |                       |                         |                                                                                        |                |                                                                                                    |              |   |                          |           |                                          |          |
| 29             |                       |                                         |                   |                         |                |                         |                       |                         |                                                                                        |                |                                                                                                    |              |   |                          |           |                                          |          |
| 30             |                       |                                         |                   |                         |                |                         |                       |                         |                                                                                        |                |                                                                                                    |              |   |                          |           |                                          | ٠        |
| $\sim$         |                       | $(+)$<br><b>Sheet</b>                   |                   |                         |                |                         |                       |                         | $\mathbb{R}$                                                                           |                |                                                                                                    |              |   |                          |           | $\overline{\phantom{1}}$                 |          |
| ГОТОВО         |                       |                                         |                   |                         |                |                         |                       |                         |                                                                                        |                |                                                                                                    | 冊            | 圓 | m.                       |           | 100%<br>÷                                |          |

Рисунок 41 – Файл MS Excel

<span id="page-40-0"></span>3.4.4 Графическое представление данных

Графики и диаграммы - один из самых наглядных способов представления информации.

В веб-приложении реализована возможность графического представления данных объектов, зарегистрированных в БД. Приложение предоставляет пользователю возможность построения различных типов диаграмм: гистограмм, круговых диаграмм, линейчатых диаграмм и т.д.

#### <span id="page-40-1"></span>3.4.4.1 Диаграммы

Для построения диаграммы на основе данных отображаемого в текущий момент объекта, необходимо раскрыть список команд меню «Диаграммы».

Команда «Создать» откроет диалоговое окно «Создание диаграммы для объекта …» с наименованием искомого объекта в заголовке окна.

На левой панели окна «Создание диаграммы …» [\(Рисунок 42\)](#page-41-1) отображается список доступных показателей объекта. Рядом размещаются области для определения параметров графика: его вид, измерение, показатели, детализация измерений. Правая панель предназначена для отображения самой диаграммы.

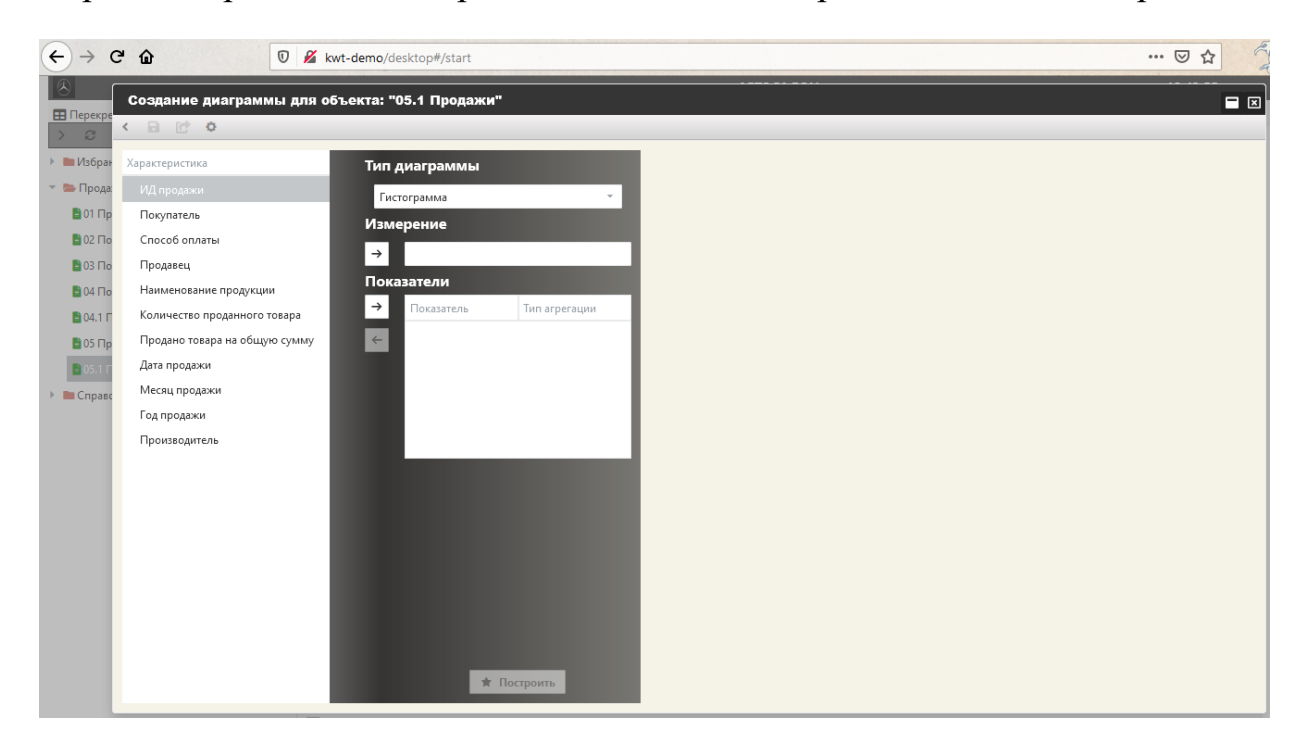

Рисунок 42 – Диалоговое окно «Создание диаграммы …»

#### <span id="page-41-1"></span><span id="page-41-0"></span>3.4.4.1.1 Типы диаграмм

В веб-приложении реализована возможность построения следующих типов диаграмм:

гистограмма;

- 
- гистрограмма с накоплением;
- гистрограмма с полным накоплением;
- линейчатая;
- линейчатая с накоплением;
- линейчатая с полным накоплением;
- с областями;
- с областями и накоплением;
- с областями и полным накоплением;
- круговая.

В строке «Тип диаграммы» [\(Рисунок 43\)](#page-42-1) выбирается необходимое значение

из выпадающего списка. По умолчанию диаграмма задана как гистограмма.

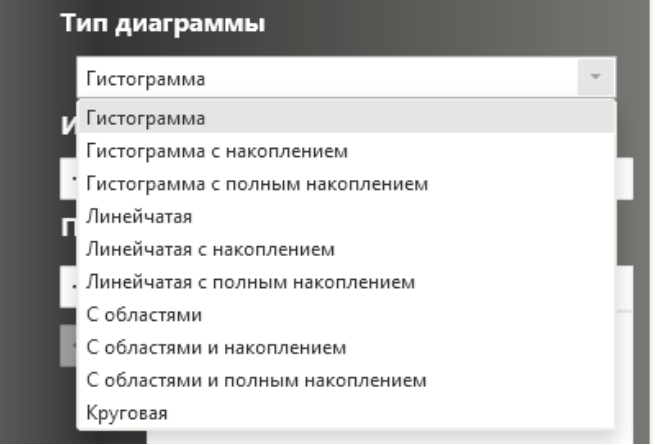

Рисунок 43 – Выбор типа диаграммы

#### <span id="page-42-1"></span><span id="page-42-0"></span>3.4.4.1.2 Построение диаграмм

Для построения диаграммы необходимо выполнить следующие действия:

- в строке «Тип диаграммы» выбрать необходимое значение из выпадающего списка;
- из списка показателей выбрать тот, который необходимо назначить в качестве измерения и нажать кнопку  $\pm$ . Наименование выбранного показателя отобразится в одноименном поле. Измерения задают положение значений ряда данных на диаграмме. На гистограмме измерения являются «подписями» под столбцами, на круговой диаграмме - названиями секторов, а на линейчатой диаграмме измерения используются для обозначения делений на оси X. Если диаграмма отображает изменение величины во времени, то измерением всегда являются интервалы времени: это дни, месяцы, годы и т. д.;
- из списка выбрать показатели для построения диаграммы. Для этого, необходимо отметить в списке наименование показателя и нажать кнопку  $\pm$ . Наименование показателя отобразится в поле списка «Показатели». Аналогичным образом можно выбрать второй показатель, третий и т.д.;
- аналогичным образом выбрать показатели для детализации измерений, если это необходимо.

После того, как все настройки для диаграммы определены, нажмите кнопку «Применить». Результатом этих действий будет отображение диаграммы [\(Рису](#page-43-1)[нок 44\)](#page-43-1).

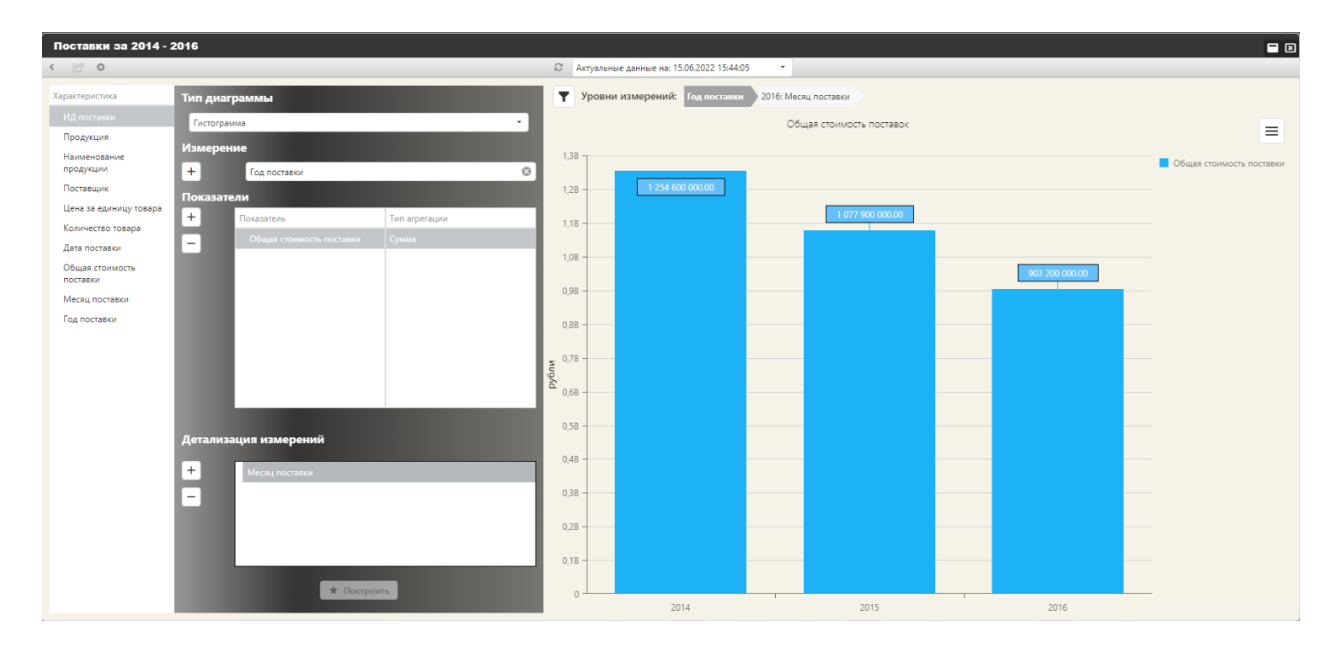

Рисунок 44 – Пример диаграммы

#### <span id="page-43-1"></span><span id="page-43-0"></span>3.4.4.1.3 Настройка диаграммы

Настроить различные характеристики отображения диаграммы можно в одноименном окне, которое открывается при нажатии кнопки в панели инструментов окна диаграммы [\(Рисунок 45\)](#page-44-0).

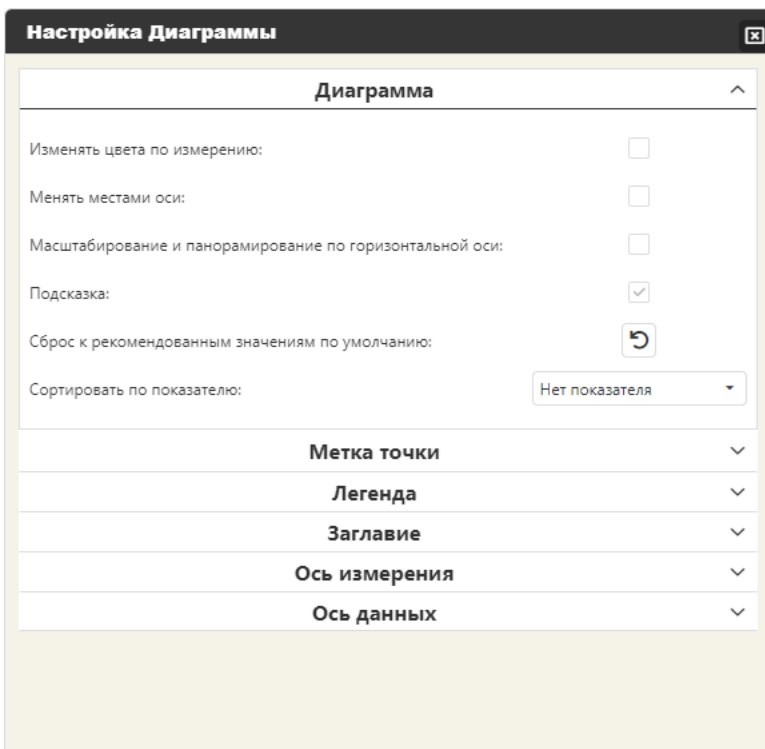

Рисунок 45 – Окно «Настройка Диаграммы»

<span id="page-44-0"></span>Для отображения меток на диаграмме, необходимо в списке настроек «Метка точки» (список отображается щелчком левой клавиши мыши в одноименной строке) проставить флажок для свойства «Метка точки». Далее, при необходимости, изменить цвет метки, отображение границ метки, отображение соединителя для метки и ее позицию на диаграмме и т.д. Пример диаграммы с заданными настройками приведен на рисунке [\(Рисунок 46\)](#page-45-1).

© ООО «ДИАВЕР» Комплекс инструментальных программных средств «Комдив 2.0» Руководство по эксплуатации (роль пользователя)

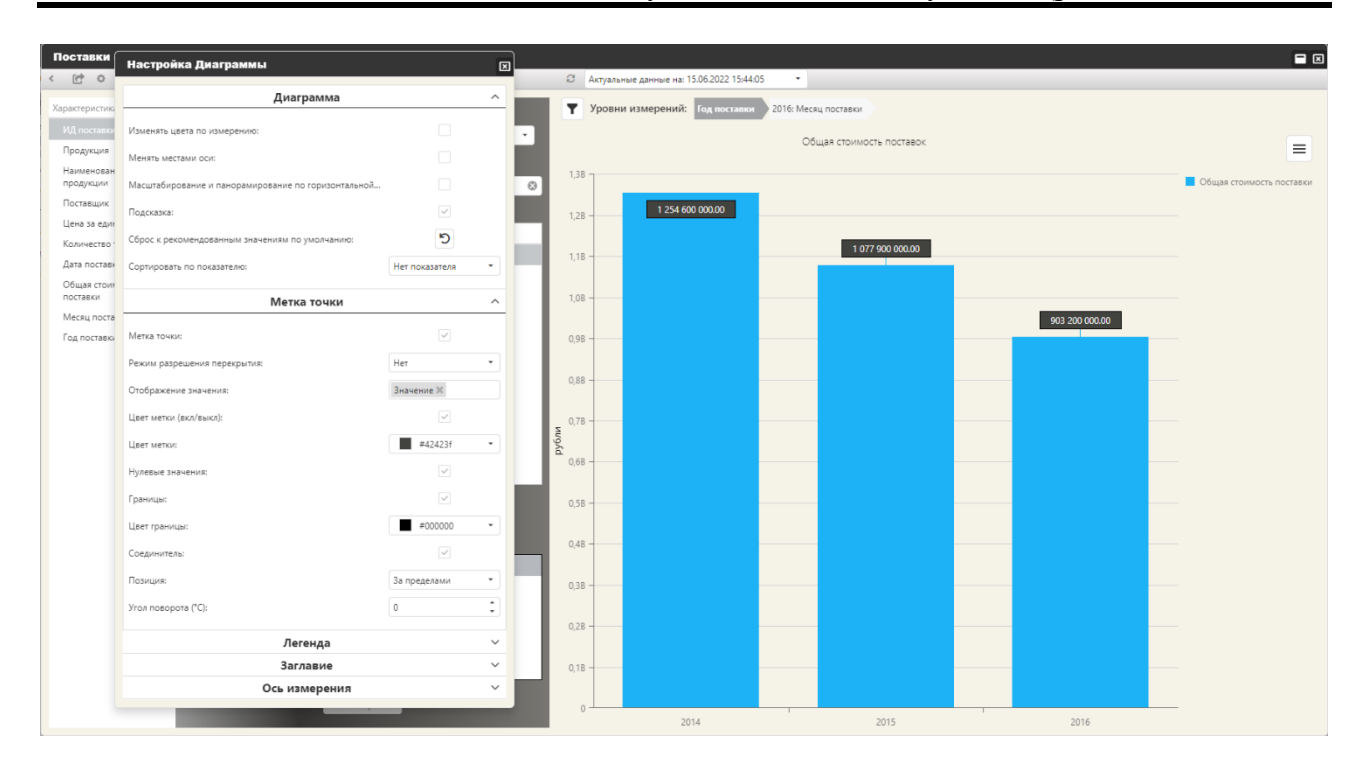

Рисунок 46 – Пример диаграммы с настройками отображения

<span id="page-45-1"></span>Для сохранения построенной диаграммы необходимо нажать кнопку «Сохранить»  $\left(\blacksquare\right)$ .

#### <span id="page-45-0"></span>3.4.4.1.4 Отображение детальных данных

Если при построении диаграммы заданы показатели для детализации изменений, то для отображения таких данных, необходимо щелкнуть на изображении диаграммы одного из изменений, например на диаграмме «2014». В результате таких действий отобразится диаграмма с детальными данными за выбранный период (2014 год). В нашем примере детализация задана по месяцам года [\(Рисунок](#page-46-1)  [47\)](#page-46-1).

© ООО «ДИАВЕР» Комплекс инструментальных программных средств «Комдив 2.0» Руководство по эксплуатации (роль пользователя)

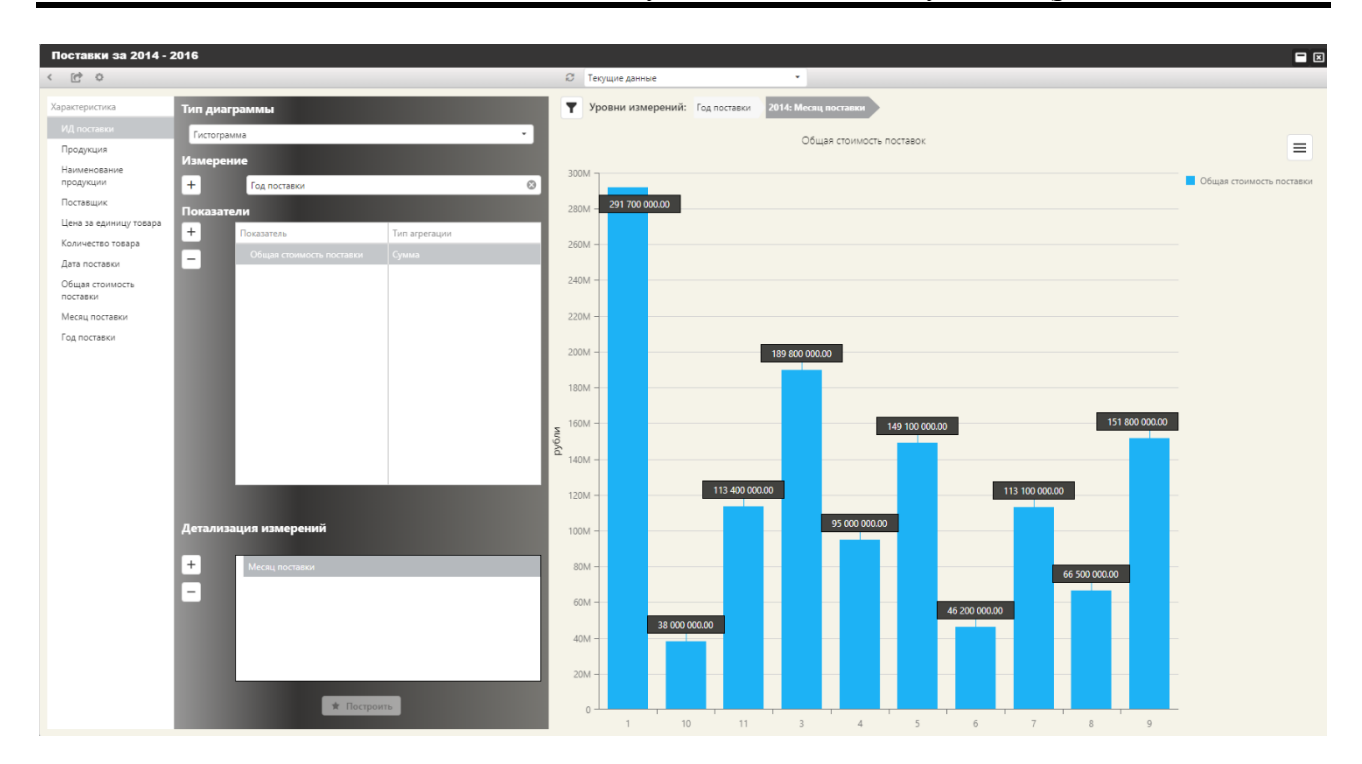

Рисунок 47 – Отображение детальных данных

#### <span id="page-46-1"></span><span id="page-46-0"></span>3.4.4.1.5 Экспорт диаграммы в файл графического формата

Кнопка **, расположенная в правом верхнем углу области отображения** диаграммы позволяет «раскрыть» список команд [\(Рисунок 48\)](#page-46-2), с помощью которых можно либо отправить изображение диаграммы на печать, либо сохранить его в файл графического формата.

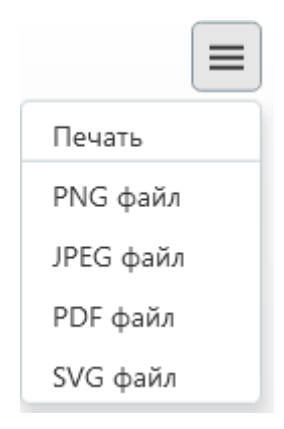

<span id="page-46-2"></span>Рисунок 48 – Выбор формата файла для экспорта, либо команды «Печать»

### 3.4.5 Экспорт данных

<span id="page-47-0"></span>Данные объекта, которые отображаются в текущий момент на странице приложения можно экспортировать в файл формата MS Excel. Для этого предназначена командная кнопка области отображения данных «Экспортировать все» [\(Рисунок 49\)](#page-47-1).

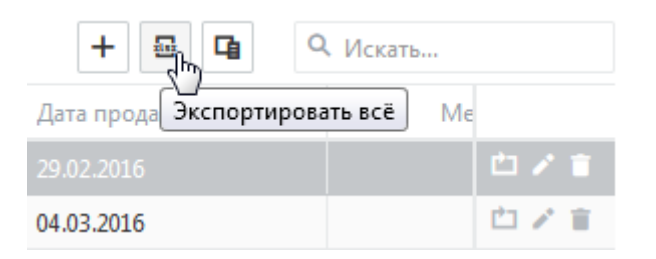

Рисунок 49 – Командная кнопка «Экспортировать все»

<span id="page-47-1"></span>Команда экспорта в файл формата MS Excel формирует файл в папке «Загрузки» в соответствии с функционалом браузера.

Данные объекта, сохраненные в отдельный файл, позволяют работать с этими данными независимо от нашего веб-приложения.